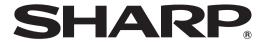

## **SHARP Digital Signage Software**

**PN-SS01** 

**PN-SS02** 

PN-SV01

## **OPERATION MANUAL**

# Contents

| Introduction                                                                                                    |    |
|----------------------------------------------------------------------------------------------------|----|
| Precautions on use                                                                                                    | 5  |
| Trademarks                                                                                                    | 6  |
| How to read this manual                                                                                                    |    |
| •lcons                                                                                                    | 6  |
| •Notation                                                                                                    | 6  |
| Definitions                                                                                                    | 7  |
| System operation precautions                                                                                                    | 7  |
| Features of SHARP Digital Signage Software                                                                                                    | 9  |
| Program distribution workflow                                                                                                    | 9  |
| Installing/Launching                                                                                                    |    |
| Required operating environment                                                                                                    | 11 |
| Installing SHARP Digital Signage Software                                                                                                    | 12 |
| Installing SHARP Digital Signage Software                                                                                                    |    |
| Setting the environment of the target PC                                                                                                    |    |
| Uninstalling SHARP Digital Signage Software                                                                                                    |    |
| Launching and closing the Launcher window                                                                                                    |    |
| Launching the Launcher window                                                                                                    |    |
| Closing the Launcher window                                                                                                    |    |
| The Launcher window                                                                                                    | 26 |
| Program Creation/Editing                                                                                                    |    |
| The main Program Editor window                                                                                                    | 28 |
| Launching Program Editor                                                                                                    |    |
| The main Program Editor window                                                                                                    |    |
| Creating programs                                                                                                    | 30 |
| Valid content files                                                                                                    | 30 |
| Positioning content (Layout)                                                                                                    | 31 |
| Setting the background/frames 1-4                                                                                                    | 34 |
| Setting the scroll message                                                                                                    |    |
| Setting audio and music                                                                                                    | 44 |
| Setting the PIP window                                                                                                    |    |
| Saving a program                                                                                                    |    |
| Opening a program                                                                                                    |    |
| Checking a program                                                                                                    |    |
| Preview Program Display Settings  Projection of the program of the program of the pro |    |
| Deleting a program      Displaying program properties                                                                                                    |    |
| Importing/exporting a program                                                                                                    |    |
| Conditional Content                                                                                                    |    |
| Basic Screens for SHARP Digital Signage Software Conditional Content Editor                                                                                                    | 52 |
| Launching SHARP Digital Signage Software Conditional Content Editor                                                                                                    |    |
| Basic Screens for SHARP Digital Signage Software Conditional Content Editor                                                                                                    |    |
| Creating Conditional Content                                                                                                    |    |
| Compatible Content File Formats                                                                                                    |    |
| Configuring Conditional Contents                                                                                                    |    |
| Creating/Editing a Timetable                                                                                                    |    |
|                                                                                                    |    |
| The main Timetable Editor window                                                                                                    |    |
| Launching Timetable Editor                                                                                                    |    |
| The main Timetable Editor window                                                                                                    | 60 |

|                                                                | 00 |
|----------------------------------------------------------------|----|
| Creating a timetable                                           |    |
| Registering a program in the timetable                         |    |
| Registering panel control in a timetable                       |    |
| Adjusting a timetable      Saving a timetable                  |    |
| Opening a timetable                                            |    |
| Opening a timetable      Checking a timetable                  |    |
| Deleting a timetable                                           |    |
| Changing timetable name and timetable color                    |    |
| Importing/exporting a timetable                                |    |
| Creating/Editing Schedules                                     |    |
| The main Schedule Editor window                                |    |
|                                                                |    |
| Launching Schedule Editor      The main Schedule Editor window |    |
|                                                                |    |
| Creating a schedule                                            |    |
| Registering a timetable in the schedule                        |    |
| Saving a schedule                                              |    |
| Opening a schedule                                             |    |
| Deleting a schedule      Changing schedule name                |    |
| Importing/exporting a schedule                                 |    |
|                                                                |    |
| Panel Management and Option                                    |    |
| Managing panels                                                |    |
| Launching Panel Control Management                             |    |
| The main Panel Management window                               |    |
| Adding/editing a panel                                         |    |
| Adding/editing a group                                         |    |
| Controlling a panel manually                                   |    |
| Deleting a panel or group                                      |    |
| Option                                                         | 82 |
| Launching Option                                               |    |
| Checking version information                                   |    |
| Adding default panel settings for panels                       | 83 |
| Distributing schedules                                         |    |
| The main Schedule Distribution Tool window                     |    |
| Launching Schedule Distribution Tool                           |    |
| The main Schedule Distribution Tool window                     |    |
| Distributing schedules                                         |    |
| Distributing via a network                                     |    |
| Distributing to your own PC                                    |    |
| Distributing with USB memory or other external storage device  |    |
| Displaying break-in programs                                   |    |
| Distributing via a network and making a break-in display       |    |
| Distributing to your own PC and making a break-in display      |    |
| List of Reserved Distribution/List of Distribution Log         | 95 |
| List of Reserved Distribution                                  |    |
| List of Distribution Log                                       | 95 |
| Schedule Management                                            |    |
| Sarvor Schodular                                               | 97 |

## Schedule Reception/Program Display

| <u> </u>                                                                               |     |
|----------------------------------------------------------------------------------------|-----|
| FTP Server                                                                             | 98  |
| Launching the FTP Server                                                               | 98  |
| Client Scheduler                                                                       | 99  |
| Launching Client Scheduler                                                             | 99  |
| Client Scheduler menu                                                                  | 99  |
| Distributing content directly by using USB memory or another external storage device . | 104 |
| Program Viewer                                                                         | 105 |
| Key/Mouse Monitoring                                                                   |     |
| Key/Mouse Monitoring Tool Window                                                       | 106 |
| Launching the Key/Mouse Monitoring Tool window                                         | 106 |
| Key/Mouse Monitoring Tool menu                                                         | 106 |
| Monitoring status                                                                      |     |
| The main Status Monitoring Tool window                                                 |     |
| Launching Status Monitoring Tool                                                       | 109 |
| The main Status Monitoring Tool window                                                 | 109 |
| Acquiring and displaying panel status                                                  | 112 |
| Acquiring status of selected panels                                                    | 112 |
| Setting panels for which status will not be obtained                                   |     |
| Controlling target PC power                                                            |     |
| Displaying detailed information for a panel                                            |     |
| Changing thumbnail size                                                                |     |
| Setting the operation environment                                                      | 116 |

## Introduction

Thank you for purchasing SHARP Digital Signage Software.

SHARP Digital Signage Software comes in three versions: The Standalone, Network, and Viewer Versions. This manual covers all three versions. Where editions differ in terms of usage restrictions and functionality, this fact is clearly indicated.

| IMPORTANT: To aid reporting in case of loss or theft, please record the product's model and serial numbers in the space provided. | Model No.: Serial No.: |         |
|----------------------------------------------------------------------------------------------------|------------------------|---------|
|                                                                                                    | U.S.                   | A. ONLY |

## **Precautions on use**

- This product is subject to exacting quality control and product inspection before shipment. In the unlikely event that a failure or malfunction occurs, contact your retailer.
- Please note that SHARP CORPORATION bears no responsibility for any failure, malfunction, or damages due
  to improper use of this product by the customer or a third party, except where indemnity liability is recognized
  under law.
- Under copyright law, the use of this product to duplicate, edit or otherwise alter copyrighted material is only
  permitted in cases where such duplicated or edited material is for individual or home use.
   If material is duplicated and/or edited beyond this scope, and if such duplicated or edited material is used,
  (except in cases where the user themselves holds the copyright for the object of the duplicated material or
  where the user has received permission from the copyright holder), this will constitute a violation of copyright
  law and may lead to the copyright holder or other parties claiming compensation for damages. Such use
  should therefore be strictly avoided.
  - When using photo image data, DVD images, TV broadcasts or similar material with this product, the above uses that constitute copyright violation should, naturally, be strictly avoided. Using, modifying, or otherwise altering images of other people without permission constitutes a violation of portrait rights, and should also be strictly avoided.
- When showing TV, DVDs, or similar copyrighted programs and/or material you must obtain the permission of the copyright holder or copyright holders.
- Transcribing or duplicating part or all of this manual and/or this software without permission from our company is not permitted.
- As a part of our policy of continuous improvement, SHARP reserves the right to make design and specification changes for product improvement without prior notice. The performance specification figures indicated are nominal values of production units. There may be some deviations from these values in individual units.

## **Trademarks**

- Microsoft, Windows, Windows Vista, PowerPoint, and Windows Media are either registered trademarks or trademarks of Microsoft Corporation in the United States and/or other countries.
- The Microsoft Internet Explorer logo is a trademark of Microsoft Corporation in the United States and other countries.
- Flash and Flash Player are either registered trademarks or trademarks of Adobe Systems Incorporated in the United States and/or other countries.
- Intel, Celeron, and Pentium are either registered trademarks or trademarks of Intel Corporation and/or its subsidiaries in the United States and/or other countries.
- QuickTime and the QuickTime logo are trademarks of Apple Computer, Inc., registered in the United States and other countries.

Names of products and other proper nouns are the registered trademarks or trademarks of their respective copyright holders.

## How to read this manual

This manual describes SHARP Digital Signage Software Version 3.0.

#### Icons

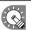

indicates reference information, related details, and restrictions.

(B)

indicates pages that contain related information.

#### Notation

Keyboard keys are indicated with square brackets.

E.g. [Shift], [Ctrl], etc.

Menus, windows, dialog boxes, buttons, and tabs etc are indicated with square brackets.

E.g.

1. From the [Option] menu click [Grid Setting].

The [Grid Setting] dialog box will appear.

Items, check boxes, and option buttons, etc., are indicated with double inverted commas.

E.g. "X", "Preset Screen Size" option button, etc.

This manual assumes that this product has been installed in the following location.

If you have installed the software in a different location, this can be interpreted to refer to the folder where you installed it.

C:\Program Files\SHARP\SHARP Digital Signage Software (default)

The screenshots and operational procedures in this manual are only examples.

These may change depending on your monitor, screen settings, or the version of the OS you are using and other factors. This manual gives instructions using Windows XP as an example.

The content files and fonts in this manual are only examples. Not all of these are included with this software.

This manual does not contain basic operating instructions for Windows.

## **Definitions**

This chart provides definitions of terms used in this manual.

| Term            | Definition                                                                                                    |
|-----------------|----------------------------------------------------------------------------------------------------|
| Controller PC   | The PC that is used to create and distribute programs, timetables and schedules. Also referred to as a "Server PC".                                                  |
| Target PC       | A PC that displays content according to a schedule.<br>Also referred to as a "Panel PC" or a "Client PC". "Panel" refers to an LCD monitor connected to a target PC. |
| Content (files) | Material (i.e. files) such as movies, still images, and audio files that are played on the panel. These are usually prepared by the user.                            |
| Playlist        | A list that plays multiple content in a desired order.  Contains information such as content data, order of play, and duration, etc.                                 |
| Frame           | Refers to a sub-screen that is used as a display unit when a single panel is divided into multiple frames.                                                           |
| Scroll message  | A scrolling message.  Up to two scroll messages can be displayed.                                                                                                    |
| Program         | Programs consist of a frame layout, multiple frames and their assigned playlist information, scroll message information, etc.                                        |
| Timetable       | Timetables contain information regarding the order and duration of play for multiple programs that have been assigned to a one-day time frame.                       |
| Schedule        | Schedules contain multiple timetables assigned to desired dates of play.                                                                                             |
| Attached files  | The collective term for the image files, etc, which are required when displaying HTML files, etc.                                                                    |

## **System operation precautions**

#### Points to note when creating content and programs

Before operating the system, run a test using the actual content to be displayed on the panel. If the PC does not have sufficient processing power, content may not be played correctly.

· Movie players

Playing multiple videos simultaneously is not recommended.

Windows Media Player generally places a heavier load on the CPU than Flash Player (although this depends on the content).

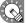

- A separate, fee-based codec may be necessary to play video files.
- QuickTime Player is required in order to play QuickTime content.
- · Flash content

Take care when playing content that makes frequent use of image transparency processing (image fade-in/fade-out), as this may place an extremely heavy load on the CPU.

Enlarging/reducing still images and movies

As image size and display size increase, so does the load placed on the CPU. CPU load also increases when images are displayed at an enlarged or reduced size. Keep the size of the content display area (frame size) as small as possible. Content should also be created using the same image size as the display size.

Still image switching
 Using still image switching will increase the load on the CPU. Its effect is dependent on the performance of the
 video card.

#### Scroll message content

Displaying scroll messages requires a great deal of CPU processing power. When using scroll messages, programs should be tested by actually displaying them before operation.

- · Making the background color transparent will increase the load.
- Scroll messages with a larger display area place a larger load on the PC. Do not make the scroll message display area unnecessarily large.
- · If there are a lot of characters in a scroll message line, display may become distorted. If this occurs, start a new line. (Up to 100 characters per line recommended.)

#### PowerPoint

Set PowerPoint data so that it plays repetitively by setting slide transition to advance slides automatically (automatic slideshow).

PowerPoint Viewer is not capable of simultaneous multiple display. Do not assign PowerPoint files to multiple frames in the same program. It should also be noted that PowerPoint Viewer only proceeds to play slideshows when the focus is on itself. Do not click other frames with the mouse or another tool when PowerPoint content is displayed.

The new file format of PowerPoint 2007 (.pptx) is not supported. Save content in ppt format.

PowerPoint Viewer 2003/2007 is required. Even if you already have Microsoft PowerPoint 2003/2007 installed on your PC, you must make a separate installation of PowerPoint Viewer 2003/2007.

#### Continuous operation of target PC

This software is not designed for continuous 24-hour-a-day operation. Be sure to turn the power off on the target PC every day. (Refer to Power Control on p.71)

#### PC internal clock

This software executes schedules based on the PC's internal clock. You should ensure that your PC's internal clock is always accurate by synchronizing it with an internet time server or other means.

#### Accuracy of program display time

Program display is controlled by a timer that starts at 0 seconds every minute. Programs cannot be switched at intervals of less than 1 minute, or during a 1 minute interval (i.e. in intervals of less than 60 seconds). Be aware that there may be some delay before content is actually displayed depending on the time taken to launch applications that display content and the time taken to load content files.

#### **Backups**

This software does not have a backup function. You should make regular backup copies of content files, etc., during operation.

#### Daisy chain configuration

This software cannot send different panel control commands (monitor power supply ON/OFF and panel input commands) to individual SHARP LCD monitors (PN series) connected in a daisy chain.

#### Still images

The Network Version of SHARP Digital Signage Software can send different panel control commands (monitor power supply ON/OFF and panel input commands) to SHARP LCD Monitors (PN Series) connected in a daisy chain. (Refer to Panel Management and Option, p. 78)

#### Date display

This software displays the date in YYYY/MM/DD format.

## **Features of SHARP Digital Signage Software**

SHARP Digital Signage Software is SHARP's original content distribution and display software.

#### Easy-to-use user interface

Programs can be laid out in editable time schedules similar to newspaper TV guides or calendar-style monthly schedules.

#### Variety of display options and scroll message function

Frames with completely customizable layout (x4,) as well as backgrounds and scroll messages (x2) can be used. Vertical scroll messages are also supported, allowing effective expression and information display.

#### Reserved distribution function

Makes it possible to distribute reserved content over an LCD monitor network.

#### Monitor control and break-in distribution functions

Turn monitors on and off and distribute break-in programs during emergencies for smooth monitor control.

## **Program distribution workflow**

This chart details the process from program creation to the stage where programs can be displayed on a panel.

#### Standalone Version

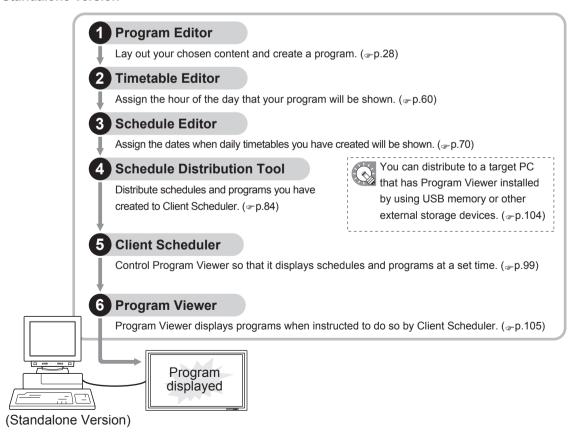

#### **Network Version**

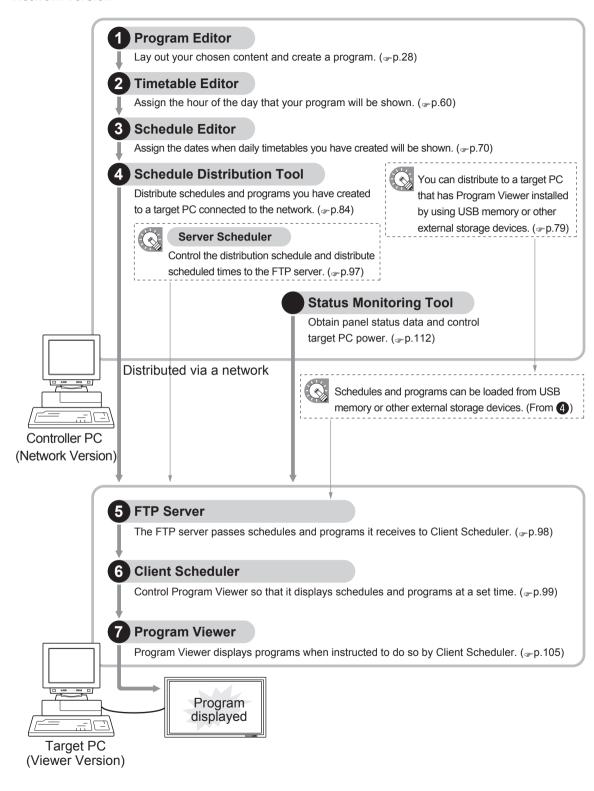

## Installing/Launching

This section provides installation instructions and information regarding the necessary operating environment, as well as instructions on how to start and close down SHARP Digital Signage Software. Be sure to read this before using the software.

## **Required operating environment**

| Item                           | Description                                                                |
|--------------------------------|----------------------------------------------------------------------------|
|                                | CPU: Celeron M 1.3 GHz or higher                                           |
| PC                             | 2 GHz or higher Pentium 4 processor is recommended for movie/content-heavy |
|                                | programs.                                                                  |
| os                             | Microsoft Windows XP, Windows Vista, Windows 7 (English version),          |
| OS                             | Windows Server 2003/2008 (English version)                                 |
| Memory                         | 256 MB or higher (512 MB or higher recommended)                            |
| Hard disk                      | 20 MB or more free space (Additional space required for saving data)       |
| Monitor (for controller PC) *1 | Full color display with resolution of at least 1024 x 768                  |
| Manitor (for torget DC) *2     | PN series LCD monitor                                                      |
| Monitor (for target PC) *2     | LB-1085 *3, LB-46GX35 *4, LB-52GX35 *4                                     |
|                                | USB port (only required if using USB memory)                               |
| Interfaces                     | • LAN port (only required for Network Version [TCP/IP communication must   |
|                                | be functional])                                                            |
|                                | Microsoft Internet Explorer 6.0 or later                                   |
|                                | PowerPoint Viewer 2003/2007                                                |
| Others                         | Windows Media Player 9 or later                                            |
|                                | Flash Player 6 or later                                                    |
|                                | QuickTime Player 7 or later (in order to play QuickTime content)           |

If there are any environmental requirements for the OS to operate besides the above, they must also be met. If the OS of the target PC is Windows Vista or Windows 7, disable the user account control of the target PC.

- \*1 Used for creating/editing programs and schedules.
- \*2 Used to display programs with the Standalone and Viewer Versions. Panel control can be performed. To perform panel control, the target PC and the panel must be connected with an RS-232C cable or the panel must be connected to the LAN. For the specifications of the panel and its connection and setting methods, read the operation manual of your panel.
- \*3 To perform panel control with the LB-1085, perform a "Test connection" once with the SHARP Digital Signage Software Client Scheduler (@p.92).
  - The panel control cannot be performed unless a "Test connection" is performed.
- \*4 For Japanese market only.

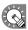

- When controlling the target PC manually (when turning the panel PC on), the Wake On LAN function that operates by Magic Packets from the target PC must be enabled.
  - If the target PC is outside the same LAN segment, Magic Packets may not get through depending on router specs/settings. Contact your network administrator for more details.
- Regardless of which version of this software you are using, you must have Flash Player, Windows Media Player, and PowerPoint Viewer 2003/2007 installed on the PC on which this software is installed.
   If you have not installed all of these programs, or have installed different versions of them, a message prompting you to install may appear. If this happens, download the appropriate programs from the relevant website and install them.
- A separate, fee-based codec may be necessary to play video files.

## **Installing SHARP Digital Signage Software**

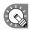

You must log in as an administrator before beginning the installation process.

## Installing SHARP Digital Signage Software

- 1. Start your PC
- 2. Close down all applications.
- Launch the SHARP Digital Signage Software setup program (setup.exe).
   Double-click the setup.exe file to launch the setup program.

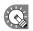

If a security warning saying 'The publisher could not be verified.' is displayed during the installation, click [Run].

### If using the "SHARP Digital Signage Software CD-ROM"

 If the setup program is launched automatically, proceed to step 4. If the setup program does not launch after a few moments, launch the Setup.exe file in the CD-ROM folder.

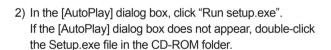

- When the [User Account Control] dialog box appears, click [Allow] (for Windows Vista) or [Yes] (for Windows 7).
- In the [Welcome to the Install Shield wizard...] window, click [Next].

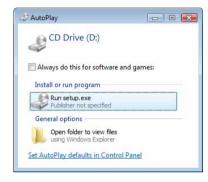

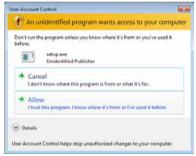

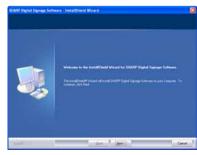

Software license agreement will appear.Read the entire software license agreement.

running the "Viewer Version".

- If you agree to the terms of the agreement, select the "I accept the terms of the license agreement" option button, and click [Next].
- 7. Select the version that you have purchased and click [Next]. The three following versions are available:
  - [PN-SS01] Standalone Version
     For creating programs and distributing/displaying schedules with a single PC.
  - [PN-SS02] Network Version
     For use on a controller PC to create programs, distribute schedules, and check panel status.
     Also used for distributing programs and schedules to target PCs
  - [PN-SV01] Viewer Version
     Only installs software for content display.

     For use on a target PC. Displays received programs according to a schedule.

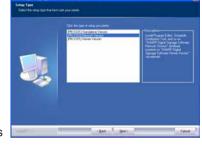

## 8. Enter the appropriate license code for your version and click [Next].

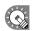

If you entered a temporary license code, you will only be able to use the software for a two-month trial period. You should register the license code you obtained before the end of the trial period.

 If you are using the Standalone or Network Version, license codes can be registered using the [Register License Code] dialog box from the [Option] menu.
 (\$\tilde{p}\$,73)

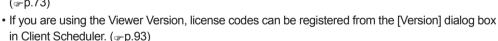

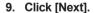

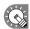

If you want to change the location where the installation will be made, click [Change] and specify a different directory.

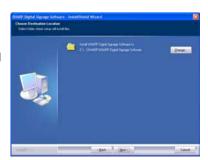

#### 10. Click [Install].

The installation will start.

#### 11. Click [Finish].

The installation is now complete.

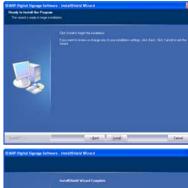

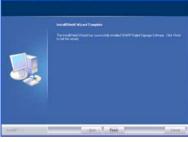

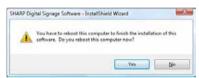

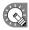

If the following screen appears, click [Yes] to restart your PC.

If you are using the Standalone or Network Versions, a shortcut to SHARP Digital Signage Software will be created on your desktop.

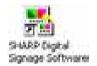

If you are using the Standalone or Viewer Versions, Client Scheduler ( ) will launch and appear in the Task Tray.

If you are using the Network Version, Server Scheduler ( ) and Client Scheduler ( ) will launch and appear in the Task Tray.

## Setting the environment of the target PC

Once the installation is complete, change the settings of the target PC before using this software. A description is given below, using Windows XP/Vista/7 as an example.

#### **Auto login settings**

If the target PC is to be used without an operator, Windows auto login should be enabled. If using Windows Vista, use the following procedure to enable auto login.

- From the Windows Taskbar, click [Start], [All Programs], [Accessories], and then [Command Prompt].
  - The [Command Prompt] window will appear.
- 2. Type in "control userpasswords2" (without the inverted commas) and push [Enter].

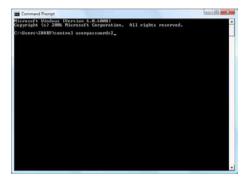

3. If the [User Account Control] window appears, click [Continue].

The [User Accounts] dialog box will appear.

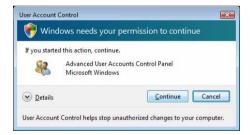

- 4. Clear the "Users must enter a user name and password to use this computer" check box.
- 5. Click [OK].
- 6. In the [Automatically Log On] window, enter a "User Name" and "Password", and click [OK].
- 7. Type in "exit" and then press [Enter].

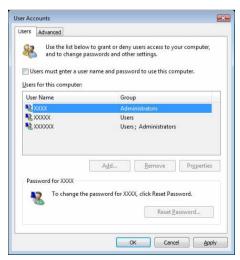

#### Welcome Center settings (Windows Vista only)

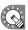

These settings do not apply to Windows XP/7.

Under default settings, the "Welcome Center" is displayed when Windows Vista is started.

Clear the "Run at startup" check box, to stop the "Welcome Center" from being displayed when a program is displayed in Program Viewer. The "Welcome Center" will not appear from the next time the PC is started.

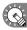

If "Welcome Center" is closed you can display it using either of the following methods.

- From the Windows Taskbar, click [Start], [Control Panel], [System and Maintenance], and then [Welcome Center].
- From the Windows Taskbar, click [Start], [All Programs], [Accessories], and then [Welcome Center].

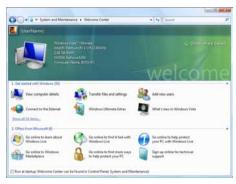

#### Screen saver settings

Disable the screen saver so that it does not display on the monitor when a program is displayed in Program Viewer.

#### •If using Windows XP

- 1. Right-click on an empty area of the desktop, and from the menu that appears, click [Properties]. The [Display Properties] dialog box will appear.
- Click the [Screen Saver] tab and select "(None)" from the "Screen saver" list.
- 3. Click [OK].

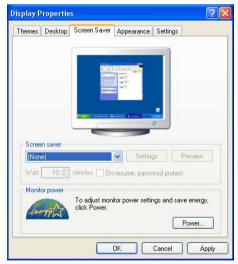

- If using Windows Vista/7
- Right-click on an empty area of the desktop and from the menu that appears, click [Personalize] and then [Screen Saver].
  - The [Screen Saver Settings] dialog box will appear.
- 2. Select "(None)" from the "Screen saver" list.
- 3. Click [OK].

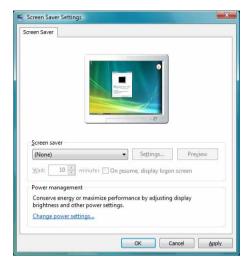

#### **Power control**

Adjust settings so that the panel or hard disk do not turn off or go into system standby while a program is displayed in Program Viewer.

#### •If using Windows XP

- 1. From the Windows Taskbar, click [Start], [Control Panel], [Performance and Maintenance], and then [Power Options].
  - The [Power Options Properties] dialog box will appear.
- 2. Select "Never" from the "Turn off monitor", "Turn off hard disks", and "System standby" pull-down menus on the [Power Schemes] tab.
- 3. Click [OK].

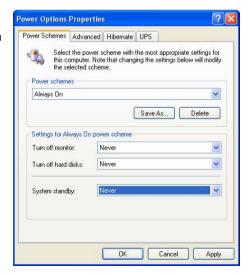

- If using Windows Vista
- 1. From the Windows Taskbar, click [Start], [Control Panel], [System and Maintenance], and then [Power Options].

The [Power Options] dialog box will appear.

- Select "High performance" and click [Change plan settings].
- 3. Select "Never" from the "Turn off the display" and "Put the computer to sleep" lists.
- Click [Save changes]. Return to the [Power Options] dialog box.
- 5. Close the [Power Options] dialog box by clicking the button in the upper right corner of the window.

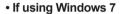

 From the Windows Taskbar, click [Start], [Control Panel], [System and Security], and then [Power Options].

The [Power Options] dialog box will appear.

- Click "Show additional plans" select "High performance" and click [Change plan settings].
- 3. Select "Never" from the "Turn off the display" and "Put the computer to sleep" lists.
- Click [Save changes]. Return to the [Power Options] dialog box.
- 5. Close the [Power Options] dialog box by clicking the button in the upper right corner of the window.

### Windows Sidebar (Gadget) settings (Windows Vista Only)

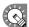

These settings do not apply to Windows XP/7

Adjust Windows Sidebar (Gadget) settings so that the Sidebar (Gadgets) is not displayed.

 Right-click on an empty area of the Windows Sidebar, and from the menu that appears, click [Properties].
 The [Windows Sidebar Properties] dialog box will appear.

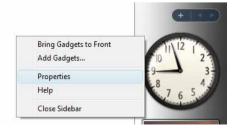

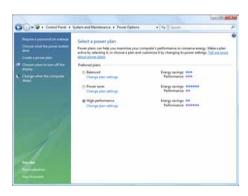

- 2. Clear the "Start Sidebar when Windows starts" check box.
- 3. Click [OK].
- 4. Restart your PC.

The Windows Sidebar (Gadgets) will no longer appear from the next time you start Windows Vista.

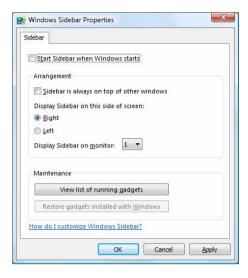

#### Active desktop settings (Windows XP Only)

Turn Active desktop settings off.

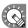

These settings do not apply if you are using Windows Vista.

- 1. Right-click on an empty area of the desktop, and from the menu that appears, click [Properties]. The [Display Properties] dialog box will appear.
- Click the [Desktop] tab, and then click [Customize Desktop]. The [Desktop Items] dialog box will appear.
- 3. Click the [Web] tab and clear all the check boxes under "Web pages".
- 4. Click [OK].

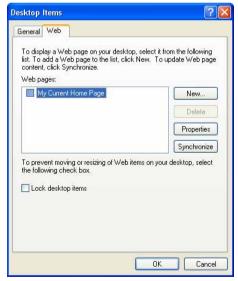

#### **IME Toolbar settings**

These settings are not required if the IME Toolbar is not displayed.

Store the IME Toolbar in the Taskbar so that it is not displayed when a program is being displayed in Program Viewer.

1. Right-click on the IME Toolbar and, from the menu that appears, click [Minimize].

You can also click \_\_\_ to minimize the Toolbar.

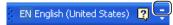

#### Taskbar settings (Windows XP/Vista only)

Adjust the Taskbar settings so that the Taskbar is not displayed when a program is being displayed in Program Viewer.

- 1. Right-click on an empty area of the Taskbar, and from the menu that appears, click [Properties]. The [Taskbar and Start Menu Properties] dialog box will appear.
- 2. Under "Taskbar appearance" on the [Taskbar] tab, clear the "Auto-hide the taskbar" and "Keep the taskbar on top of other windows" check boxes.
- 3. Click [OK].

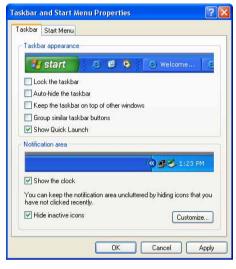

#### Windows Update settings

Set Windows Update so that it does not update automatically and display popup messages (dialog boxes), etc., while a program is being displayed in Program Viewer.

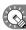

If you have disabled automatic updates, remember to check the Windows Update website (http://windowsupdate.microsoft.com/) regularly and download and install updates manually. Not installing the latest updates is a security risk and may also lead to performance related issues.

#### •If using Windows XP

- From the Windows Taskbar, click [Start], [Control Panel], [Performance and Maintenance], and then [System].
  - The [System Properties] dialog box will appear.
- Click the [Automatic Updates] tab and select the "Turn off Automatic Updates" option button.
- 3. Click [OK].

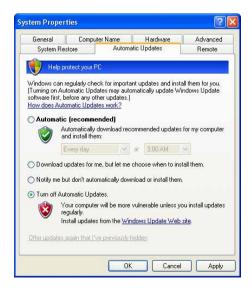

#### •If using Windows Vista

- 1. From the Windows Taskbar, click [Start], [Control Panel], [Security], and then [Turn automatic updating on or off].
  - The [Change settings] dialog box will appear.
- 2. Select the "Never check for updates" option button.
- 3. Click [OK].

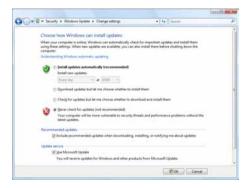

4. If the [User Account Control] window appears, click [Continue]. The [Change settings] dialog box will close.

#### •If using Windows 7

- 1. From the Windows Taskbar, click [Start], [Control Panel], [System and Security], and then [Turn automatic updating on or off].
  - The [Change settings] dialog box will appear.
- 2. From the menu of "Important updates," select the "Never check for updates (not recommended)" option button.
- 3. Click [OK].

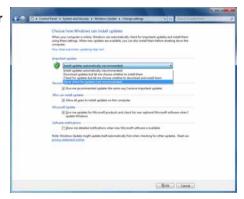

4. If the [User Account Control] window appears, click [Yes].

The [Change settings] dialog box will close.

#### Resident application settings

Adjust settings for resident applications (e.g. virus scanners) so that they do not display popup messages (dialog boxes) when a program is being displayed in Program Viewer.

### Personal firewall settings

If you plan to distribute content over a network, you must free a TCP/IP port for this software to use when the distribution port is assigned to a personal firewall.

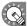

If you have installed the Viewer Version, a unique FTP server will be installed, and started as a service. The default TCP/IP port numbers are 20 and 21. If you change the port number, you must also change the FTP settings for the controller PC (\$\sigma\$p.80), and the FTP settings for Client Scheduler on the target PC (\$\sigma\$p.101) to the same port number.

#### Firewall settings for Status Monitoring Tool (Windows Vista/7 Only)

If using Windows Vista/7, use the following procedure to change these settings.

- 1. From the Windows Taskbar, click [Start], [Control Panel], [System and Maintenance] (for Windows Vista) or [System and Security] (for Windows 7), and then [Administrative Tools].
- 2. Double-click "Windows Firewall with Advanced Security".

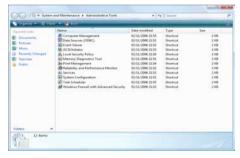

If the [User Account Control] window appears, click [Continue] (for Windows Vista) or [Yes] (for Windows 7).

The [Windows Firewall with Advanced Security] dialog box will appear.

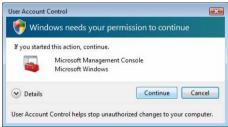

4. On the left of the window, click [Inbound Rules], then click "New Rule" under [Actions] in the pane on the right of the window.

The [New Inbound Rule Wizard] dialog box will appear.

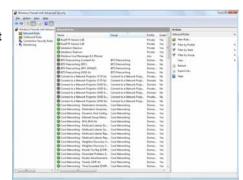

5. Select the "Custom" option button, and click [Next].

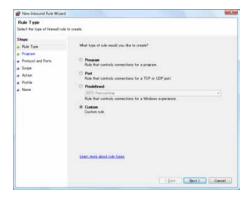

6. Select the "All programs" option button, and click [Next].

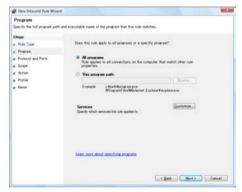

- 7. From the "Protocol type" list, select "ICMPv4".
- 8. Set "Protocol and Ports", "Scope", "Action", and "Profile" in order as necessary. Click [Next] to be taken to the settings screen for the next step.

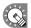

Confirm with your network administrator before adjusting these settings.

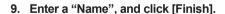

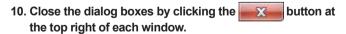

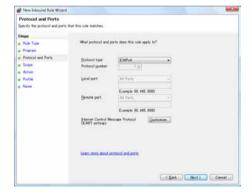

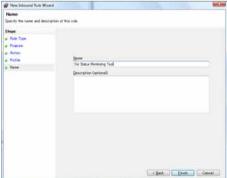

## Uninstalling SHARP Digital Signage Software

If this software frequently shuts down incorrectly when a program is being displayed or created, you should modify the program. If the problem persists even after doing so, we recommend uninstalling, then reinstalling this software.

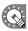

Uninstalling this software will not delete any programs, schedules or content files that you have already created. You will be able to use these files again upon reinstalling this software.

- 1. Start your PC.
- 2. Close down all applications.
- 3. Launch the SHARP Digital Signage Software setup maintenance program (setup.exe).

  Double-click the setup.exe file to launch the setup maintenance program.

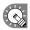

If a security warning saying 'The publisher could not be verified.' is displayed during the installation, click [Run].

#### If using the "SHARP Digital Signage Software CD-ROM"

 If the setup program is launched automatically, proceed to step 4. If the setup maintenance program does not launch after a few moments, launch the Setup.exe file in the CD-ROM folder.

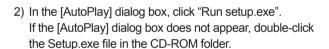

- When the [User Account Control] dialog box appears, click [Allow] (for Windows Vista) or [Yes] (for Windows 7).
- 4. Select the "Remove" option button, and click [Next].

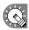

If you select the "Modify" option button, you will have to re-enter a license code.

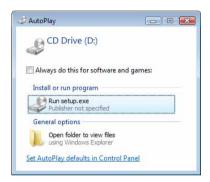

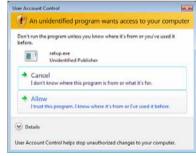

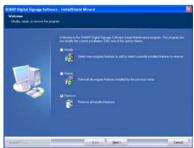

### 5. Click [Yes].

The uninstallation will start.

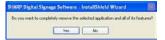

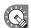

If the Server Scheduler or the Client Scheduler has been started, a message will appear. In this case, click [Yes]. The Server Scheduler and the Client Scheduler will be forcibly terminated and the uninstallation will continue.

#### 6. Click [Finish].

The uninstallation is now complete.

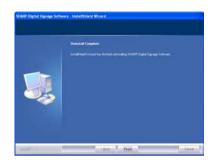

## **Launching and closing the Launcher window**

## Launching the Launcher window

1. On the desktop, double-click the substant short cut.

The Launcher window will launch

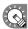

The Launcher can also be started by going to the Windows Taskbar and clicking [Start], [All Programs], [SHARP Digital Signage Software], and then [SHARP Digital Signage Software].

## Closing the Launcher window

1. Click on the Launcher window.
The Launcher window will close.

#### The Launcher window

The Launcher window is the window from which operations are started.

There are six buttons for different functions such as program creation and program distribution.

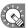

If another tool or dialog box is already launched, it will be displayed in the foreground.

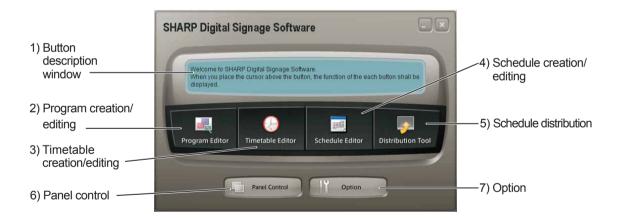

#### 1) Button description window

When the cursor is placed over a button, an explanation of the button's function is displayed in this window.

#### 2) Program creation/editing (@p.28)

This button launches "Program Editor". Program Editor lets you create programs by setting screen sizes and layouts, as well as content and scroll messages.

#### 3) Timetable creation/editing (@p.60)

This button launches "Timetable Editor". Timetable Editor lets you create one-day timetables by assigning programs you have created to be shown at desired times.

#### 4) Schedule creation/editing (@p.70)

This button launches "Schedule Editor". Schedule Editor lets you create schedules by assigning timetables you have created to be executed on desired dates.

#### 5) Schedule distribution (@p.84)

This button launches "Schedule Distribution Tool". Schedule Distribution Tool lets you send the schedules you have created to specified panels.

#### 6) Panel control (@p.78)

This button launches the [Panel Management] dialog box. When distributing programs to multiple panels using the Network Version, you can register and control panels from this dialog box.

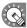

This function is only available with the Network Version.

#### 7) Option (@p.82)

This button launches the [Option] dialog box. This dialog box displays version information about the Launcher, and also lets you register license codes.

**Program Editor** 

## Program Creation/Editing

Create programs (content) to display on a panel.

## The main Program Editor window

## Launching Program Editor

on the Launcher window. 1. Click

"Program Editor" will launch.

As soon as Program Editor launches, four pre-defined frames and two scroll messages for creating new programs will be displayed in the main window. Programs are completed by setting program content in this window.

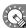

- Program Editor can also be started by going to the Windows Taskbar, and clicking [Start], [All Programs], [SHARP Digital Signage Software], [Tools], and then [Program Editor].
  - The first time Program Editor is launched, the [Content Preview] window will appear. (@p.36)
  - If QuickTime Player and PowerPoint Viewer are not installed, a message will appear.

## The main Program Editor window

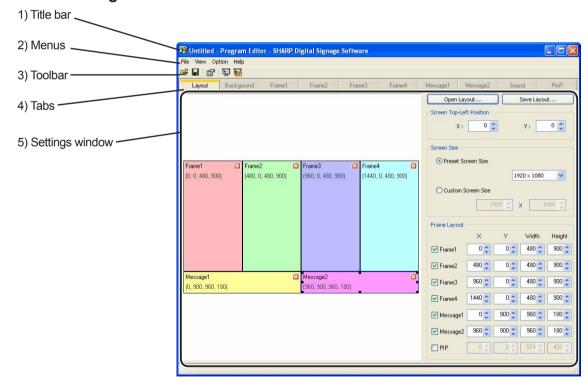

#### 1) Title bar

The name of the program will be displayed here.

When Program Editor launches, the title bar will read "Untitled". When a program is saved, it will change to the name of the program. When content of an opened program is changed, the title bar will display an asterisk (\*) after the program name.

### 2) Menus

Menu options are as follows:

|        | Menu option                              | Description                                                                                          | Relevant page |
|--------|------------------------------------------|----------------------------------------------------------------------------------------------------|---------------|
|        | Create New Program                       | Opens a new program.                                                                                 | -             |
|        | Open Program                             | Loads a saved program.                                                                               | <b></b>       |
|        | Save Program                             | Overwrites the currently edited program.                                                             | <b></b>       |
|        | Save Program As                          | Saves the currently edited program under a different name.                                           | <b></b>       |
|        | Delete Program                           | Allows the user to specify and delete programs.                                                      | <b></b>       |
| File   | Properties of Program                    | Displays program properties and allows the user to change them.                                      | ☞p.49         |
|        | Import Program                           | Reads a program that has been exported from another PC so that it can be used.                       | <b>ℱ</b> p.51 |
|        | Export Program                           | Writes out a saved program so that it can be used on another PC.                                     | <i></i> ₽p.50 |
|        | Exit                                     | Exits Program Editor.                                                                                | -             |
|        | Preview Program [Original size]          | Displays a preview of the currently edited program at its original size.                             | <b></b> ₽p.47 |
|        | Preview Program [Fit screen]             | Displays a preview of the currently edited program fitted to the size of the screen.                 | <b></b> ₽.47  |
| View   | Set Configuration before Preview Program | Check this option when previewing programs. Sets and displays display conditions.                    | <b></b> ₽p.48 |
|        | Refresh                                  | Updates the Content folder to reflect additions or deletions of content files.                       |               |
| Option | Grid Setting                             | Allows the user to fine tune grid settings for positioning frames and scroll messages with the grid. | <b></b> ₽p.33 |
| Help   | About Program Editor                     | Displays version information for Program Editor.                                                     | -             |

## 3) Toolbar

The toolbar buttons perform the following actions:

| Icon     | Menu option                     | Description                                                                          | Relevant page |
|----------|---------------------------------|--------------------------------------------------------------------------------------|---------------|
| <b>=</b> | Open Program                    | Loads a saved program.                                                               | ≈p.47         |
|          | Save Program                    | Overwrites the currently edited program.                                             | <b>ℱ</b> p.45 |
|          | Properties of Program           | Displays program properties and allows the user to change them                       | <b>≈</b> p.49 |
| Ş        | Preview Program [Original size] | Displays a preview of the currently edited program at its original size.             | <i></i> ₽p.47 |
| FIT      | Preview Program [Fit screen]    | Displays a preview of the currently edited program fitted to the size of the screen. | ≈p.47         |

### 4) Tabs

Clicking a tab switches to the settings window for each item.

## 5) Settings window

Allows the user to set advanced settings for the selected tab.

## **Creating programs**

#### Valid content files

File types that can be used as content are as follows:

| Content name        | File type                                                                                        |  |
|---------------------|--------------------------------------------------------------------------------------------------|--|
| Background,         | MPEG, MPEG-1, MPEG-2, MPEG-4,                                                                    |  |
| Frames 1-4          | WMV (Windows Media Video – file type playable with Windows Media Player),                        |  |
|                     | Flash (file type playable with Flash Player), Conditional content (.dcv) for background, frames, |  |
|                     | MOV (file type playable with QuickTime Player),                                                  |  |
|                     | PowerPoint, HTML, JPEG, BMP, GIF, PNG                                                            |  |
| Scroll messages 1-2 | Scroll messages created in Scroll Message Editor, Conditional content (.dct) for scroll          |  |
|                     | messages                                                                                         |  |
| Audio               | WAVE, MP3, AU, AIFF,                                                                             |  |
|                     | WMA (Windows Media Audio – file type playable with Windows Media Player),                        |  |
|                     | MOV (file type playable with QuickTime Player),                                                  |  |
|                     | MIDI, Conditional content (.dca) for audio                                                       |  |

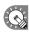

Audio files cannot be positioned in the layout. They are used as audio or music (background music) that plays while a program is displayed.

Content files are recognized by their file extensions.

Certain file types require the installation of corresponding software.

|              |              | File ex      | tension |       | Content type   | Required software    |
|--------------|--------------|--------------|---------|-------|----------------|----------------------|
| .avi         | .mpeg        | .mpg         | .wmv    | .asf  | Movie          | Windows Media Player |
| .mov         |              |              |         |       | iviovie        | QuickTime Player     |
| .swf         |              |              |         |       | Flash          | Flash Player         |
| .ppt         | .pps         |              |         |       | PowerPoint     | PowerPoint Viewer    |
| .htm         | .html        |              |         |       | HTML           | Internet Explorer    |
| .tlp         |              |              |         |       | Scroll message | None                 |
| .wav<br>.wma | .mp3<br>.mid | .au<br>.midi | .aif    | .aiff | Audio          | Windows Media Player |
| .mov         |              | ui           |         |       | , tudio        | QuickTime Player     |
| .jpeg        | .jpg         | .gif         | .png    | .bmp  | Still image    | None                 |

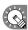

- The JPEG file supports the RGB format but does not support the CMYK format. In addition, JPEG2000 is not supported.
- · Animation GIF is not supported.
- Two or more PowerPoint files cannot be displayed at the same time.
- The new file format of PowerPoint 2007 (.pptx) is not supported. Create content in ppt format.
- The PowerPoint content does not support the following:

  Execution of macros, execution of programs, display of link objects, display of embedded objects
- If too many animations are used in the PowerPoint content, displayed characters may be illegible.
- The font used in the content must also be installed on the target PC.
- The HTML file and the Web page cannot be enlarged or reduced.
- · Adjustment of the sound volume supports video and audio. It does not support Flash and PowerPoint.

## Positioning content (Layout)

Screens and content size and position, etc., are set in the [Layout] window.

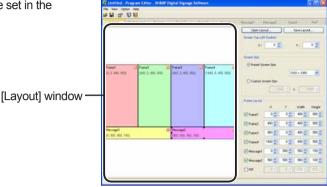

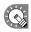

When "Layout Locked." is displayed in the center of the layout window, the layout cannot be edited.

Clear the "The layout edit is locked." check box in the [Properties of Program] dialog box (@p.49).

#### 1. Check that the [Layout] tab is selected.

If it is not, click the [Layout] tab to select it.

#### 2. Set a [Screen Top-Left Position].

Set the coordinates (-9999 - 9999) for where you want the top left hand corner of the background to be positioned in the panel.

"X" and "Y" are usually set to "0". (Default)

#### 3. Set the "Screen Size".

The screen size is the size of the background.

Select the "Preset Screen Size" option button, and choose a size from the list.

This is usually set to the size of the panel (i.e. panel resolution).

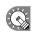

- If the size you want is not in the list, select the "Custom Screen Size" option button, and enter a size
- To change the preset screen sizes in the list, edit the "ScreenSize.dat" file found in the folder where you installed this software (the default directory is, C:\Program Files\SHARP\SHARP Digital Signage Software) specifying sizes in order of "width" then "height" as in the examples below.

1280,1024

1920,1080

1024,768

When you start Program Editor the screen size on the first line will be selected.

 If you want to combine multiple panels and have them displayed as one panel, click [Calculate screen size for Multi display] and set the screen size simply by selecting the model name and direction.

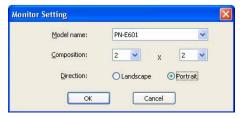

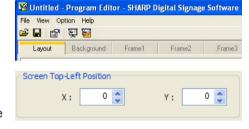

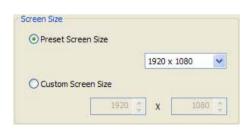

#### 4. Set [Frame Layout].

 Check the checkboxes beside the frames, scroll messages, or PIP that you want to display.

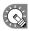

You can also click the M button at the top right hand corner of a frame or scroll message to hide it.

2) Set "X", "Y", "Width", and "Height" coordinates for each frame or scroll message.

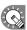

 Only "X" and "Y" coordinates can be adjusted for the PIP frame. To adjust the size of the PIP frame, click the [PinP] tab, and specify a "Value" for the "Size" under "Key".

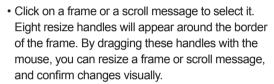

The frame and scroll messages can be moved by dragging an area other than the resize handle using the mouse.

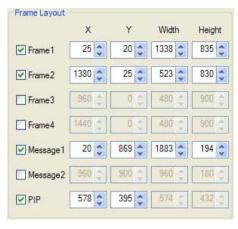

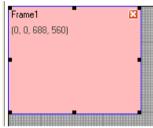

- · Dragging while holding down [Shift] allows you to resize a frame while keeping the same aspect ratio.
- · You can also move frames or scroll messages using the arrow keys.
- · You will still be able to adjust the size of a frame if you hold down [Shift] while using the arrow keys.
- You can move or resize items accurately by aligning them with the grid. (@p.33)

E.g.

| Frame1:   | X = 25,   | Y = 20,  | Width = $1338$ , | Height = 835 |
|-----------|-----------|----------|------------------|--------------|
| Frame2:   | X = 1380, | Y = 25,  | Width = 523,     | Height = 830 |
| Message1: | X = 20,   | Y = 869, | Width = 1883,    | Height = 194 |
| DID:      | V 570     | V 205    |                  |              |

PIP: X = 576, Y = 395

The above coordinates would produce a layout like the screenshot below.

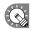

 The name, position and dimensions (X coordinate of top left corner, Ycoordinate of top left corner, width, height) are displayed in the top left of each frame or scroll message.

 The PIP frame cannot be moved in 1 pt increments. Locations where items can be positioned depend on the kind of LCD monitor used.

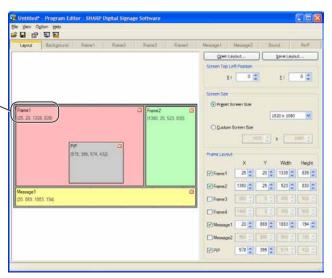

#### Using the grid

Using the grid makes it easy to position items accurately. Items can be dragged with the mouse and aligned on the grid. The grid can be set with the following procedure:

1. From the [Option] menu click [Grid Setting]. The [Grid Setting] dialog box will appear.

#### 2. Set the "Frame Layout".

Check the "Frame position in Grid" check box to use the grid. Clear the check box to position frames in 1 pt increments.

#### 3. Set the "Interval" for the grid.

Enter a whole number between 2-100 pt. (The default value is 8 pt)

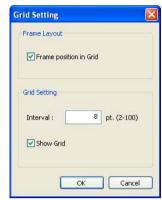

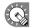

- Show or hide the grid by checking or clearing the "Show Grid" check box. Even if the grid is hidden, if you have checked the "Frame position in Grid" check box, frames will be aligned to the grid when moved or resized.
- Even if you have checked the "Frame position in Grid" check box, you will be able to ignore the grid and move items in 1 pt increments by doing the following:
  - · Dragging an item while holding down [Ctrl]. This will allow you to ignore the grid when resizing.
  - · Dragging an item while holding down [Shift] + [Ctrl]. This will allow you to maintain the aspect ratio of a frame while you resize it and ignore the grid at the same time.
- · Holding down [Ctrl] while using the arrow keys. This will allow you to move items in 1 pt increments.
- · Holding down [Shift] + [Ctrl] while using the arrow keys. This will allow you to resize items in 1 pt increments.

#### Display priority order

If frames overlap when a program is displayed, programs will be displayed in the following order from foreground to background. "Frame4" \( \to \text{"Frame3"} \to \text{"Frame2"} \to \text{"Frame1"} \to \text{"Background"}

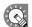

- The display priority order cannot be set.
- If the content of the frame or background is a PowerPoint or EXE file, it will be displayed in the foreground, regardless of the display priority order.
- Scroll messages are displayed ahead of the background frame.

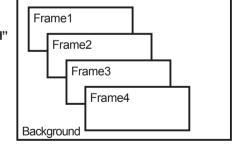

- In all cases, the PIP frame is displayed ahead of the background, frame, and scroll messages.
- If movies are displayed in the background, they may be displayed in front of other frames in some cases. Set movies in frames 1-4, not the background.

#### Using a layout you have created

Click [Save Layout] to save the Layout you have created. The next time you come to create a program you will then be able to click on [Open Layout] to use the saved layout.

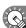

When you save a layout, frame settings are not saved.

Only Screen Top-Left Position, Screen Size, and Frame Layout are saved.

## •Setting the background/frames 1-4

Set content, order of play and duration for content in the background and frames 1-4.

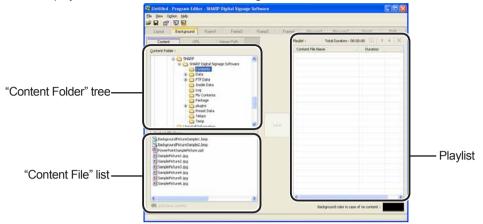

- Click any of the [Background] or [Frame1] [Frame4] tabs.
- 2. From the "Content Folder" tree, select the folder where the content files you want to use are located.

Confirm that the [Content] tab is selected. If the tab is not selected, click on it.

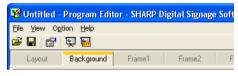

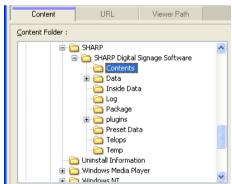

You can also display content by specifying "URL" or "Viewer Path".

#### The [URL] tab

Displays the HTML of a specified URL as content.

Enter a URL that can be referenced by the target PC.

If your PC can connect to the Internet, clicking [View URL] will connect to the URL you have entered. Check that you have connected properly and that the URL has been displayed correctly.

If the URL is incorrect, a dialog box like the one on the right will appear.

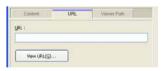

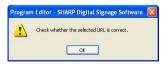

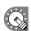

- Use discretion when displaying URLs as websites are subject to copyright.
- If the page you want to display contains errors it will not be displayed correctly.
- If the page that you want to display requires a plug-in the target PC must have the plug-in installed.

#### [Viewer Path] tab

Displays the content file specified with "File Path On Viewer PC." You can specify an EXE file. Enter a path that can be referenced by the target PC. For an EXE file, "Parameters" can be added.

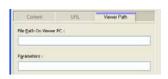

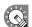

- When displaying large content files that are not frequently updated, save the files on the target PC in advance, and only enter the paths that refer to them. This will help reduce the time it takes to send program contents.
- Specify the absolute path of the target PC or the relative path from My Contents folder (@p.100).
- · The following parameters can be used:

%L: X coordinate of top left corner of frame %T: Y coordinate of top left corner of frame

%W : Width of frame %H : Height of frame

- This software only launches or closes specified executable files at a specified time. It does not guarantee the actions of any executable files it launches.
- Depending on the specifications of the file that is executed, it may not be able to launch or close correctly, or it may not be able to display windows in the correct position.

#### Select the content you want to use from the "Content File" list.

Refer to p.30 for a list of file types that can be used with the background and frames 1-4.

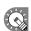

- Click while holding down [Ctrl] or [Shift] to select multiple content files at the same time.
- You can preview content files in the [Content Preview] window. (@p.36)
- If using HTML content, make sure that images, movies and other files referred to in the HTML

code are transferred to the same location, or a subdirectory of the same location, where the HTML file itself is stored (attached files). These can be added from content file properties. (\$\times\$p.37\$) Make sure that all attached files are defined by their relative paths in the HTML file.

Content File Name

SamplePicture 1. ipg

SamplePicture2.jpg

SamplePicture3.ipg

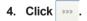

Content files are added to the end of the playlist. For more details about the playlist refer to p.36.

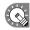

- In step 3, you can also register content files by double-clicking them, or dragging them from the "Content File" list to the "Playlist".
- The content files in the playlist can be copied by dragging and dropping them while holding down the [Ctrl] key.
- 5. Repeat steps 1 to 4 as necessary. You can set the other frames in the same manner.

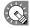

By clicking the ( ) button "add blank content" at the bottom of the "Content File" list on the [Frame1] - [Frame4] tabs, you can add a hidden section to the playlist. Like other content files, the duration and order of play can be set for hidden sections. The frame set in the hidden section is not displayed.

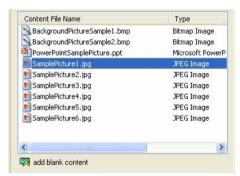

Duration

00:00:10

00:00:10

00:00:10

#### **Content preview**

You can preview content files in the [Content Preview] window. Click [Content Preview] from the [View] menu to preview the files. Previews for the following types of files will not be displayed immediately. To preview these files, click the relevant icon displayed in the [Content Preview] window. (Click the text string if previewing a scroll message.)

- Files with a size of 2 MB or higher
- · Video files
- PowerPoint files (Preview displayed in full screen mode)
- Scroll message files (Preview displayed in full screen mode)

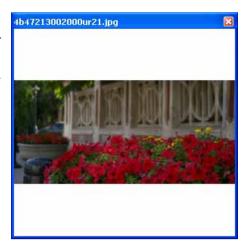

#### **Playlists**

Playlist content is played in order starting with the content file at the top of the list.

"Duration" displays the length of time taken to play a particular content file.

"Total Duration" displays the length of time taken to play the entire contents of the playlist.

There are cases where the total duration is different from the actual duration (for example, when "Play Next Content" is set in the play setting, or when using conditional content)

Clicking the buttons on the top right of a playlist performs the following actions:

| Icon     | Menu option                  | Description                                                              |
|----------|------------------------------|--------------------------------------------------------------------------|
| i        | Show the properties of the   | Displays the properties of the currently selected content file. For more |
| <u> </u> | content                      | details, refer to p.37.                                                  |
| 1        | Move the content to upwards  | Moves the selected content file one place forward (up) in the list.      |
|          | wiove the content to upwards | (Cannot move multiple content files.)                                    |
| 1        | Move the content to          | Moves the selected content file one place backward (down) in the list.   |
|          | downwards                    | (Cannot move multiple content files.)                                    |
| ×        | Dalata the anadast           | Deletes the selected content files from the list.                        |
|          | Delete the content           | Content files may also be deleted by pressing [Delete].                  |

#### Background color when content is not displayed

When content is not being played, frames can be filled in using a specified color.

Click the color swatch to display the [Color] dialog box and change the background color.

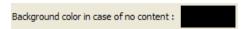

#### **Properties of content**

From the playlist, select a content file, and click to display the [Properties of Content] dialog box. The following settings may be adjusted:

#### 1) Content File Path

Displays the path to the content file.

- Clicking [Attached Files] will allow you to add a file or files from the [Attached Files] dialog box which appears.
- Clicking [Change] will allow you to change the file via the [Open] dialog box that appears.

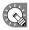

If using HTML content, make sure that images, movies and other files referred to in the HTML code are transferred to the same location, or a subdirectory of the same location, where the HTML file itself is stored. Make sure that all attached files referenced in the HTML file are defined by their relative paths.

#### 2) Duration

The duration of play can be set.

- When the content type is video, audio, or scroll message, you
  can set the operation to be performed when playback of the
  content is finished before the specified duration is reached.
   To set this, click [Play Setting].
- When the "Scroll to the end of this message" check box is cleared, playback of scroll messages is forcibly terminated after the specified duration is reached even if playback is not finished yet (effective when the content type is scroll message).
- If the same content files are placed in the playlist successively, play is resumed after returning to the top of the content files after the play time has expired.

#### 3) Background

If the content is a still image file and you have checked the "Keeping aspect ratio" option button, you can specify a background color for the content.

Click the color swatch to display the [Color] dialog box and change the background color.

Click the box next to "Transparent" to make the background transparent.

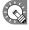

The background color for the background frame cannot be set to transparent.

#### 4) Volume Control

The volume can be set.

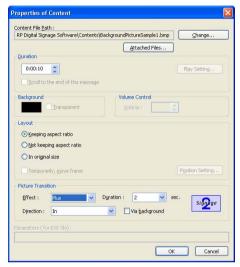

#### 5) Layout

- "Keeping aspect ratio", "Not keeping aspect ratio", and "In original size" option buttons You can select "Not keeping aspect ratio" when the content type is a still image or Flash. You can select "In original size" when the content type is a still image.
- "Temporarily, move frame" check box
   To change the screen position of the content temporarily, check this check box and click [Position Setting].
   The position and size of the frame can be specified for each content. The screen position must be set within the background frame.

#### 6) Picture Transition

When the content type is still image, the effect at screen switching can be set. Select the effect from each pull-down menu.

If you check the "Via background" check box, the effect of displaying the background color at the time of screen switching is added.

#### 7) Parameters (for EXE file)

Displays parameters for EXE files.

#### Setting the scroll message

Set scroll message content, order of play and duration of play.

A scroll message file containing text to be displayed in the scroll message must be pre-

A scroll message file containing text to be displayed in the scroll message must be prepared in advance. For details about how to create a scroll message file, refer to p.40.

1. Click the [Message1] or [Message2] tab.

2. From the "Content Folder" tree, select the folder where the scroll message file you want to use is located.

Confirm that the [Message] tab is selected. If the tab is not selected, click on it.

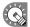

 You can also display the content file specified with "File Path On Viewer PC" on the [Viewer Path] tab. Specify the absolute path of the target PC or the relative path of the My Contents folder (@p.100).

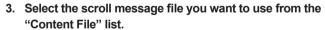

Only scroll message files (.tlp) and conditional content for scroll message files (.dct) can be used with Message1 and Message2.

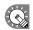

- Click while holding down [Ctrl] or [Shift] to select multiple scroll message files at the same time.
- You can preview scroll message files. Scroll message file previews are available in full screen mode only. (@p.36)

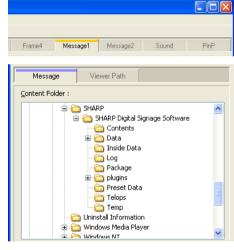

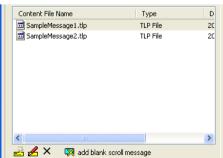

Clicking the buttons at the bottom of the "Content File" list performs the following actions:

| Icon          | Menu option                 | Description                                                                                                    |  |  |
|---------------|-----------------------------|----------------------------------------------------------------------------------------------------|--|--|
| -2°5          | Create New Scroll           | Launches Scroll Message Editor and allows you to create new scroll                                                                      |  |  |
| T             | Message                     | messages.                                                                                                    |  |  |
| $\angle$      | Edit Scroll Message         | Launches Scroll Message Editor and allows you to edit the scroll message selected in the "Content File" list.                           |  |  |
| ×             | Delete Scroll Message       | Deletes the scroll messages selected in the "Content File" list.                                                                        |  |  |
| <b>\Sigma</b> | add blank scroll<br>message | A hidden section can be added to the playlist. Like other content files, the duration and order of play can be set for hidden sections. |  |  |

For more details about Scroll Message Editor, refer to p.40.

4. Click »» .

Scroll message files are added to the end of the playlist. For more details about the playlist, refer to p.36.

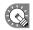

In step 3, you can also register scroll message files by double-clicking them, or dragging them from the "Content File" list to the "Playlist".

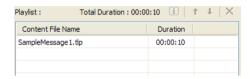

5. Repeat steps 1 to 4 as necessary. You can set other scroll messages in the same manner.

#### Creating scroll message files

Create a message to be displayed in a scroll message.

1. Click the [Message1] or [Message2] tab, and then click under the "Content File" list. Scroll Message Editor will launch.

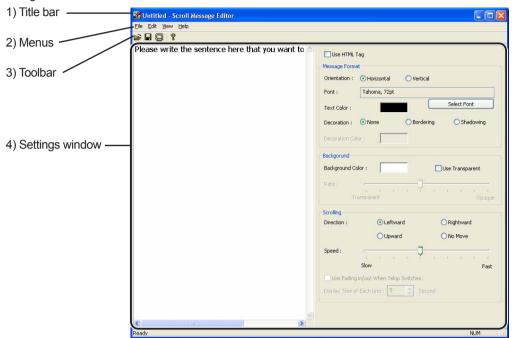

#### 1) Title bar

A file name will be displayed.

When Scroll Message Editor launches, the title bar will read "Untitled". When a file is saved, it will change to the name of the file. When content of an opened file is changed, the title bar will display an asterisk (\*) after the file name.

#### 2) Menus

Menu options are as follows:

|      | Menu option                    | Description                                                                                                    |
|------|--------------------------------|----------------------------------------------------------------------------------------------------|
|      | Create New Scroll<br>Message   | Opens a new scroll message file.                                                                                                    |
|      | Open Scroll Message            | Loads a saved scroll message file.                                                                                                    |
| File | Save Scroll Message            | Overwrites the currently edited scroll message file.                                                                                                    |
|      | Save Scroll Message As         | Saves the currently edited scroll message file under a different name.                                                                                                    |
|      | Exit                           | Exits Scroll Message Editor.                                                                                                    |
|      | Cut                            | Cuts the text string selected in the "Scroll message edit box".                                                                                                    |
|      | Сору                           | Copies the text string selected in the "Scroll message edit box".                                                                                                    |
| Edit | Paste                          | Pastes a text string that has been cut or copied into the "Scroll message edit box".                                                                                                    |
|      | Undo                           | Undoes the last action performed in the "Scroll message edit box".                                                                                                    |
| View | Preview Scroll Message         | Displays a preview of the currently edited scroll message file.  Press [Esc] to close the preview. If a window other than the window for scroll messages is clicked during the preview, it cannot be terminated even if the [Esc] key is pressed. Click the preview once and then click the [Esc] key. |
| Help | About Scroll Message<br>Editor | Displays version information for Scroll Message Editor.                                                                                                    |

#### 3) Toolbar

The toolbar buttons (icons) perform the following actions:

| lcon | Menu option                    | Description                                                                                                    |
|------|--------------------------------|----------------------------------------------------------------------------------------------------|
|      | Open Scroll Message            | Loads a saved scroll message file.                                                                                                    |
|      | Save Scroll Message            | Overwrites the currently edited scroll message file.                                                                                                    |
|      | Preview Scroll Message         | Displays a preview of the currently edited scroll message file.  Press [Esc] to close the preview. If a window other than the window for scroll messages is clicked during the preview, it cannot be terminated even if the [Esc] key is pressed. Click the preview once and then click the [Esc] key. |
| 7    | About Scroll Message<br>Editor | Displays version information for Scroll Message Editor.                                                                                                    |

#### 4) Settings window

For more details, continue reading from step 2.

# 2. Enter a text string that you want to use in a scroll message into the "Scroll message edit box".

The longer the text string is, the more memory will be used. We recommend starting a new line at a suitable interval so that lines do not get too long.

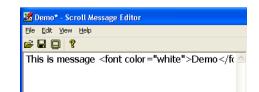

Checking the [Use HTML tag] check box allows you to use the following HTML tags in the "Scroll message edit box" to define the font color, size and other styles.

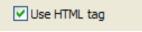

| Tag             | Explanation                                                                               |  |
|-----------------|-------------------------------------------------------------------------------------------|--|
| <font></font>   | Defines the text. Takes the COLOR, SIZE and FACE attributes which respectively define the |  |
| <font></font>   | text color, text size and typeface.                                                       |  |
| <b></b>         | Defines bold text.                                                                        |  |
| < >             | Defines italic text.                                                                      |  |
| <u></u>         | Defines underlined text.                                                                  |  |
| <s></s>         | Defines strikethrough text.                                                               |  |
| <big></big>     | Defines bigger text.                                                                      |  |
| <small></small> | Defines smaller text.                                                                     |  |

#### 3. Set the "Message Format".

Set the display direction of text, font and text color.

- 1) Next to "Orientation", select the display direction of text.
- 2) To change the font, click [Select Font] and choose a font from the [Font] dialog box.

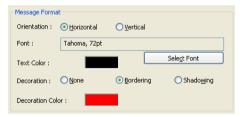

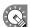

- You must have the same font installed on the target PC.
- Depending on the type of font used, text size may not be acquired correctly resulting in scrolling being interrupted.
- 3) Set the "Text Color." In the [Color] dialog box that appears when clicking the rectangle in which a color is displayed, the color can be changed.
- 4) Select "Decoration" from the "None," "Bordering," or "Shadowing" option button.

  If "Bordering" or "Shadowing" is selected, the text color can be changed in the [Color] dialog box that appears when clicking the rectangle of "Decoration Color".

#### 4. Set "Background."

Set the background of scroll messages.

Set "Background Color."
 The color can be changed in the [Color] dialog box that appears when clicking the rectangle in which a color is displayed.

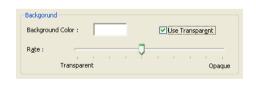

2) Checking the "Use Transparent" check box allows you to make the background color transparent. Drag the "Rate" slider to the left or right to set the transparency (10 steps available).

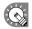

- Do not check the check box when you do not want to make the background color transparent.
   Even if the slider is set to opaque at the right end, the background does not become completely non-transparent.
- When the check box is checked, the color set for the background itself is made transparent.

  Therefore, if "Text Color" and "Decoration Color" are the same as "Background Color," "Text Color" and "Decoration Color" are also made transparent.
- If transparent/semi-transparent scroll messages are located on a video, the desired effect may not be obtained.

Rightward

No Move

#### 5. Set "Scrolling."

Set the scroll direction and speed of scroll messages.

 Select the "Direction" from "Leftward," "Rightward," "Upward" and "No Move" option buttons.

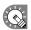

- If the "Vertical" option button is selected in "Message Format," the "Leftward" or "Rightward" option button cannot be selected.
- If "No Move" is selected, scroll messages are displayed at the center of the specified range line by line. (The portion that is outside of this range is not displayed.)

Scrollina

Direction :

● <u>L</u>eftward

O Upward

Use Eading in/out When Telop Switches

2) Drag the "Speed" slider to the left or right to set the scroll speed (10 steps available).

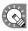

- Even if the scroll message speed is set at the same value, the actual scroll speed may differ depending on the performance of the PC.
- When the "Use Transparent" check box is checked, the scroll speed may be lower compared with that of opaque scroll messages. It is recommended that tests be conducted by actually displaying scroll messages before operation.

Settings to be made when the "No Move" option button is selected

- Set "Display Time of Each Line." (0 to 9999 seconds)
   Scroll messages are displayed line by line. Set the display time.
- 4) Set whether to perform fade-in and fade-out. To display scroll messages so that the currently displayed scroll message fades out and the next scroll message fades in when switching between scroll messages, check the "Use Fading in/out When Telop Switches." check box.

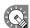

If fade-in/fade-out scroll messages are located on a video, the desired effect may not be obtained.

Click [Save Scroll Message] from the [File] menu.
 Or click .

The [Save As] dialog box will appear.

Enter a new name in "File Name" and click [Save].
 The creation of the scroll message file is now complete.

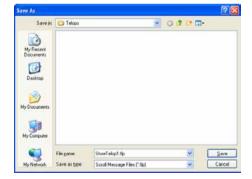

#### Setting audio and music

Set audio and music (background music) for program display.

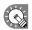

If two or more content files containing audio are set in different frames, both will play.

1. Click the [Sound] tab.

2. From the "Content Folder" tree, select the folder where the content files you want to use are located.

Confirm that the [Sound] tab is selected. If the tab is not selected, click on it.

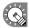

You can also play back the content file specified with "File Path On Viewer PC" on the [Viewer Path] tab. Specify the absolute path of the target PC or the relative path of the My Contents folder (@-p.91).

3. Select the content you want to use from the "Content File" list.

For a list of compatible audio file types, refer to p.30.

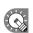

- Click while holding down [Ctrl] or [Shift] to select multiple content files at the same time.
- Audio cannot be positioned in a layout. If you select a movie for the content file that will be used as audio, a movie preview will be displayed in the [Content Preview] window, but only audio will be used when the program is actually displayed.
- Clicking the "add no sound portion" button ( ) at the bottom of the "Content File" list will allow you to add a soundless portion to the playlist. Settings for duration and order of play can be set for soundless portions in the same way as for other content files.
- 4. Click »»».

Content files are added to the end of the playlist. For more details about the playlist, refer to p.36.

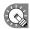

In step 3, you can also register content files by double-clicking them, or dragging them from the "Content File" list to the "Playlist".

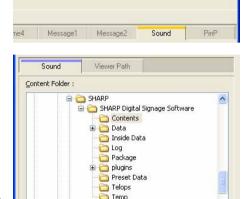

Uninstall Information

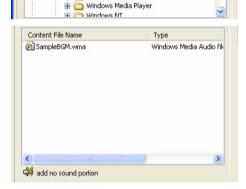

#### Setting the PIP window

Set the frame size, aspect ratio, input source, and audio source for the PIP frame. This function can be used only with the SHARP LCD monitor (PN series).

1. Click the [PinP] tab.

2. Select the "Monitor Model Name".

#### 3. Set values for each item.

A list will appear when you click on a cell in the "Value" column.

#### If using a PN-655 monitor

- \* Items displayed vary according to the "Monitor Model Name".
- Select "Size".
   Monitor sizes vary according to aspect ratio.
- 2) Select either "16:9" or "4:3" from the "Aspect Ratio" list.
  - \* Select this according to the video or images that you want to display.
- 3) Select "D-Terminal", "Composite (Video)", or "Component" for the "Input Source" option.
- 4) Select either "PC" or "AV" for "Sound Source".
- 5) "Direction" can only be set to "Landscape".
- \* The video signal may cause misalignment with PIP location and size.

#### Saving a program

#### Save program

Use this option when you want to save the currently edited program under its original name.

1. From the [File] menu, click [Save Program].

You can also save by clicking 🔚 .

A confirmation message for creating a thumbnail will appear.

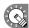

When "Program Editor" is started, the title bar will read "Untitled". If you attempt to save at this stage the [Save Program] dialog box will be displayed. For the remaining steps, please refer to step 2 of "Save program as".

Input Source

Direction

Sound Source

2. When you want to create a thumbnail, click [Yes]. When you do not want to create a thumbnail, click [No].

When you click [Yes], a small program preview for creating a thumbnail will appear. Do not perform any operation before this preview screen disappears.

For more details about the program thumbnail, refer to p.46.

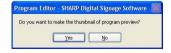

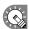

If you have already created a thumbnail, the program thumbnail is not deleted even if you click [No]. The previous thumbnail is displayed.

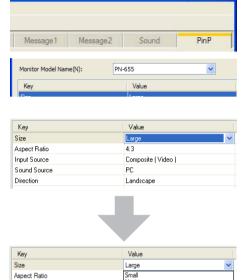

Landscape

#### Save program as

Use this option when you want to save the currently edited program under a different name.

- 1. From the [File] menu, click [Save Program As]. The [Save Program As] dialog box will appear.
- Select the program folder in which the program is to be saved.

For more details about the program folder, see the following.

3. Enter a new name in "Program Name" and click [Save].
A confirmation message for creating a thumbnail will appear.

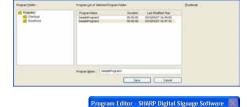

Do you want to make the thumbnail of program previews

Yes No

4. When you want to create a thumbnail, click [Yes]. When you do not want to create a thumbnail, click [No].

When you click [Yes], a small program preview for creating a thumbnail will appear. Do not perform any operation before this preview screen disappears.

For more details about the program thumbnail, see the following.

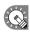

If you have already created a thumbnail, the program thumbnail is not deleted even if you click [No]. The previous thumbnail is displayed.

Open Program

Program Folder:

Storefront

#### Program thumbnails

When a program thumbnail is created, it is displayed in the [Open Program], [Save Program As], [Delete Program], [Import Program], and [Export Program] dialog boxes and the [Program] tab of the timetable editor.

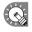

- There are cases in which a video is not displayed.
- If the PIP function is used, the PIP portion is not displayed.

#### **Program Folder**

- Programs can be saved in different program folders according to the type of program.
- The programs in the selected program folder are displayed in "Program List of Selected Program Folder."
- In the menu that appears when right-clicking the program storage folder, the following operation can be performed.
  - Insert: Adds a new program folder under the selected folder.
     Enter a new name in the [Program Folder Name] dialog box and click [OK].
  - Delete: Deletes the selected folder. If the selected folder contains a program, it cannot be deleted.
  - Rename: Changes the name of the selected folder. Enter a new name in the [Program Folder Name] dialog box and click [OK].

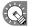

- The "Programs" folder in the first level cannot be deleted or renamed.
- If the selected folder contains a program, it cannot be deleted.
- By dragging and dropping the folder, the location of the folder can be changed.
- By dragging and dropping a program in "Program List of Selected Program Folder" to another folder, the program can be moved.

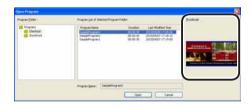

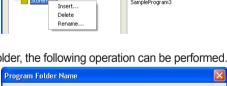

Program List of Selected Program Folder

Cancel

Program Name

#### Opening a program

Load a program that you have already saved and use it.

Editing only the places you want to change in an existing file and saving the file under a new name is an effective way to create programs.

From the [File] menu, click [Open Program].
 You can also open a program by clicking
 The [Open Program] dialog box will appear.

- 2. Select the program folder containing the program.
- 3. From the "Program List", select a program, and click [Open].

The program you selected will be loaded into Program Editor and you will be able to edit it.

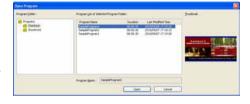

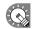

Take care when saving the program you have edited using the [Save Program] option, as the changes you have made will be reflected in the original file.

#### Checking a program

Check a program using the program preview function. Two previews with the same data will be displayed.

 If you want to preview a program at its original size, click [Preview Program [Original size]] from the [View] menu. You can also preview a program by clicking

A preview of the currently edited program will be displayed at its original size.

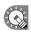

- Previews can also be displayed by pressing [F5].
- If you want to use the program preview function on a more detailed setting, check "Set Configuration before Preview Program" on the [View] menu.
- This enables you to set specific dates and times, specific panel displays and other program conditions and display previews.

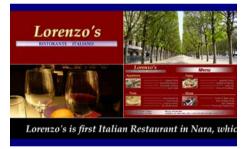

If you want to preview a program at screen size, click [Preview Program [Fit screen]] from the [View] menu.

You can also preview a program at screen size by clicking 🔚 .

A preview of the currently edited program fitted to the size of the screen will be displayed.

#### 2. Check the preview.

PowerPoint and scroll messages will be displayed in the foreground, regardless of display priority order. Set PowerPoint data so that it plays repetitively by setting slide transition to advance slides automatically (automatic slideshow).

Do not use the mouse or keyboard (e.g. to click on a window etc.) during program display. Doing so may change the window display order or alter the content to be played.

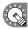

- To close the preview, click the preview window and press [Esc].
- If the program screen size is larger than the display resolution of the monitor, the preview cannot be displayed in full screen mode.

#### Preview Program Display Settings

If you check "Set Configuration before Preview Program" on the [View] menu, the "Preview program setting" screen (\*a screen image displayed on the screen) will be displayed during the program preview. You can set the following conditions, and if you click the "Preview" button, the preview will occur under the conditions you have set.

Preview this program after a set amount of time has passed:
 Displays the program preview after a specified amount of time has passed. The very first content to be played will play from the beginning of that content, starting at the specified time and playing for the amount of time set on the Playlist. There are cases where the very first content to be played will end abruptly, and the preview will continue on to the next content.

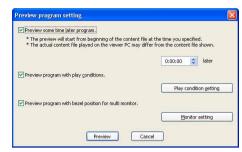

Preview this program after setting reference conditions for conditional content:
 Click "Play Condition Setting" to set conditions

"Play date": Sets the date on which the program will be played.
"Play Time": Sets the time at which the program will be played.
"Panel name": Sets the panel on which the program will be played.
"Group": Sets the group with which the program will be played.

• "Comment" : Sets comments on the panel on which the program will be played.

Display this program preview over the edges of multiple monitors:
 Displays the program preview over the edges between panels when using multiple monitors

\* Think of the edges as rough estimates.

"Model name" : Select the monitor model name."Composition" : Select the multi-monitor setup.

#### Deleting a program

Delete unnecessary programs.

- Click [Delete Program] from the [File] menu.
   The [Delete Program] dialog box will appear.
- 2. Select the program folder containing the program.
- Select a program from the "Program List" and click [Delete].
- Click [Yes].
  The selected program has now been deleted.
- 5. Click [Close].

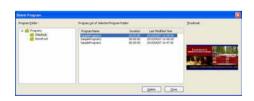

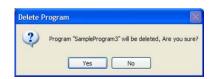

#### Displaying program properties

Change program names and program colors.

Click [Properties of Program] from the [File] menu.
 You can also display and change program properties by clicking The [Properties of Program] dialog box will appear.

Information about the "Program Name", "Duration", "Color of Program", "Option", and "Data Path" is displayed.

- The "Program Name" can be changed.
- Click the color swatch to display the [Color] dialog box and change the program color.
- If you check the "The layout edit is locked." check box, layout editing is disabled. Check this check box when you want to prevent the layout from being changed due to a mistake during the operation of Program Editor.

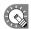

The "Color of Program" is the color used to display the program in the Timetable Editor.

#### 2. Click [OK].

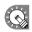

"Duration" may be different from the actual duration.

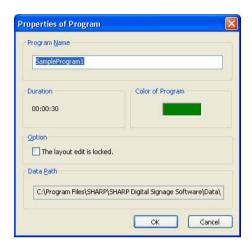

#### •Importing/exporting a program

#### **Exporting a program**

The export function is used to write out a program so that it can be used with this product on another PC.

- From the [File] menu, click [Export Program].
   The [Export Program] dialog box will appear.
- 2. Select the program folder containing the program.
- 3. From the "Program List", select a program, and click [Export].

The [Select the folder to export] dialog box will appear.

4. Specify the directory where you want to save the file, enter a "File name", and click [Save].

The [Export Program] dialog box will appear.

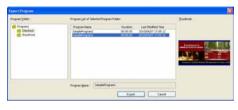

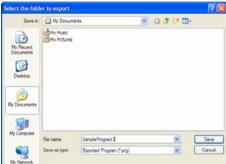

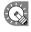

A screen like the one on the right will appear during the export. Click [Cancel] to cancel the export.

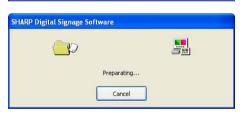

5. Click [OK].

The program export is now complete.

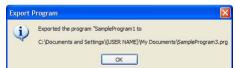

#### Importing a program

The import function is used to load an exported program that has been created with this product on another PC.

- From the [File] menu, click [Import Program].
   The [Select the program to import] dialog box will appear.
- 2. Select a (.prg) file to import, and click [Open]. The [Import Program] dialog box will appear.

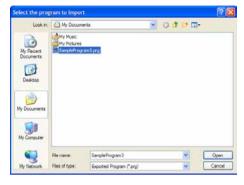

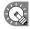

A screen like the one on the right will appear while the import is being prepared. Click [Cancel] to cancel the import.

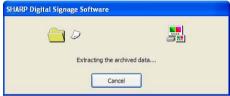

- Select the program folder in which the program is to be saved.
- 4. Enter a "Program Name", and click [Import].
- 5. Click [Yes].

The program will be saved with the name you entered. The program import is now complete.

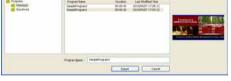

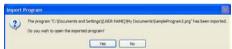

## **Conditional Content**

When creating Playlists with the program editor, most of the content is the same, and in many cases, multiple Playlists with only one differing part are created. In these cases, you can display Playlists with only the differing part changed according to specified conditions when using conditional content.

#### **Basic Screens for SHARP Digital Signage Software Conditional Content Editor**

#### Launching SHARP Digital Signage Software Conditional Content Editor

1. Click the [Start] button on the Windows Taskbar, and then click "All Programs" – "SHARP Digital Signage Software" – "Tools" – "Conditional Content Editor" in order.

This will launch "Conditional Content Editor."

#### •Basic Screens for SHARP Digital Signage Software Conditional Content Editor

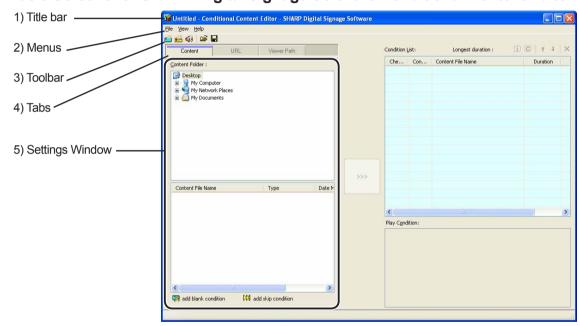

#### 1) Title bar

Displays the file name. When Editor launches, the title bar will read "Untitled." When a file is saved, it will change to the name of the file

When content of an opened file is changed, the title bar will display an asterisk (\*) after the file name.

\* You can register and edit Playlists by selecting "Replace to Conditional Content" from the program editor Playlist.

#### 2) Menus

The following are the contents of the [File], [View], and [Help] menus.

| Menu option |                                     | Description                                                                                                    |  |
|-------------|-------------------------------------|----------------------------------------------------------------------------------------------------|--|
|             | Create New Conditional Content      | Opens a new file.                                                                                                    |  |
|             | Open Conditional Content            | Reads saved conditional content.                                                                                                    |  |
| File        | Save Conditional Content            | Saves the currently edited conditional content.                                                                                                    |  |
|             | Save Conditional Content<br>As      | Saves the currently edited conditional content under a different name.                                                                                                    |  |
|             | Exit                                | Quits Conditional Content Editor.                                                                                                    |  |
|             | Show Content Preview window         | Displays a preview of the currently edited conditional content in a window the size of the preview window.                                                                                    |  |
| View        | Refresh                             | Updates content from the content folders in the event that content files have been added to or deleted from the Conditional Content Folder since SHARP Digital Signage Software was launched. |  |
| Help        | About Conditional Content<br>Editor | Displays version information for Conditional Content Editor.                                                                                                    |  |

#### 3) Toolbar

The function of each button (icon) is as follows.

| Icon           | Menu option                                                 | Description                                            |
|----------------|-------------------------------------------------------------|--------------------------------------------------------|
| <u>eš</u>      | Create New Conditional<br>Content for Background/<br>Frames | Creates new conditional content for background/frames. |
| <del>rei</del> | Create New Conditional<br>Content for Messages              | Creates new conditional content for scroll messages.   |
| фj             | Create New Conditional<br>Content for Sound                 | Creates new conditional content for sound.             |
| <b>=</b>       | Open Conditional<br>Content                                 | Reads saved conditional content.                       |
|                | Save Conditional<br>Content                                 | Saves conditional content.                             |

#### 4) Tabs

When you click any of the [Content], [URL] or [Viewer Path] tabs, you will go to the setting window for that tab.

#### 5) Settings Window

Set details for the tab that you selected.

### **Creating Conditional Content**

#### Compatible Content File Formats

The following file formats can be used as content.

| Types of Conditional<br>Content | Compatible File Extensions                                                                              |
|---------------------------------|----------------------------------------------------------------------------------------------------|
| Background, Frame               | .jpg, .jpeg, .gif, .png, .bmp, .avi, .mpeg, .mpg, .wmv, .asf, .mov, .swf, .ppt, .pps, .htm, .html, .exe |
| Scroll Messages                 | .ttp                                                                                                    |
| Audio                           | .wav, .mp3, .au, .aif, .aiff, .wma, .mid, .midi, .mov                                                   |

#### Configuring Conditional Contents

Set project names, playback start dates, and Target PC panel attributes for conditional content.

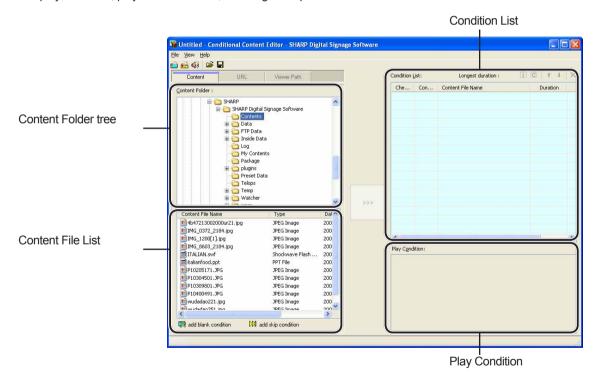

#### From the "Content Folder" tree, Select the folder where the content files you want to use are located.

#### The [URL] Tab

Displays the HTML of a specified URL as content.

Enter a URL that can be referenced by the Target PC.

If your PC can connect to the Internet, clicking [View URL] will connect to the URL you have entered.

Check that you have connected properly and that the URL has been displayed correctly.

If the URL is incorrect, a dialog box like the one on the right will appear.

# Check whether the selected URL is correct. OK

#### **[Viewer Path] Tab**

Displays the content file specified with [File Path On Viewer PC]. You can specify an EXE file. Enter a path that can be referenced by the target PC. For an EXE file, "Parameters" can be added.

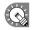

- When displaying large content files that are not frequently updated, save the files on the target PC in advance and only enter the paths that refer to them. This will help reduce the time it takes to send program contents.
- Specify the absolute path of the target PC or the relative path from My Contents Folder (refer to p. 100).
- The following parameters can be used.

%L : X coordinate of top left corner of frame %T : Y coordinate of top left corner of frame

%W: Width of frame %H: Height of frame

- This software only launches or closes specified executable files at a specified time. It does not guarantee
  the actions of any executable files it launches.
- Depending on the specifications of the file that is executed, it may not be able to launch or close correctly, or it may not be able to display windows in the correct position.
- 2. Select the content files you want to use from the Content File List.

Refer to Page 54 for file formats compatible with backgrounds and frames.

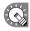

- You can check content file previews in the [Show Content Preview Window] window. (refer to p. 56)
- If using HTML content, make sure that images, movies and other files referred to in the HTML code are transferred to the same location, or a subdirectory of the same location, where the HTML file itself is stored (attached files).

These can be added from content file properties. (refer to p. 57)

Make sure that all attached files are defined by their relative paths in the HTML file.

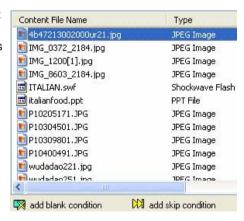

#### 3. Click the sicon.

Content files are added to the end of the condition list. For more details about the condition list, refer to Page 59.

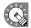

- In Step 3, you can register content files by doubleclicking them or by dragging them from the Content File list to the [condition list].
- The content files from the conditions list can be copied by dropping and dragging them while holding the [Ctrl] key.

#### **Preview Content**

You can preview content files in the [Show Content Preview Window] window.

Click [Show Content Preview Window] from the [View] menu to preview the files.

Previews from the following types of files will not be displayed immediately. To preview these files, click the relevant icon displayed in the [Show Content Preview Window] window. (Click the text string if previewing a scroll message.)

- · Files with a size of 2 MB or higher
- · Video files
- PowerPoint files (Preview displayed in full screen mode)
- Scroll message files (Preview displayed in full screen mode)

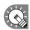

- Set PowerPoint data so that it plays repetitively by setting slide transition to advance slides automatically (automatic slideshow).
- Do not use the mouse or keyboard (e.g. to click on a window etc.) during program display. Doing so may change the window display order or alter the content to be played.

#### **Conditional Content**

Content conditions are checked and only the first content that matches those conditions is displayed. The list plays in order starting from the top, and contents that do not match conditions are skipped.

The duration is the amount of time it takes to play content.

Content files on the playlist with the longest durations are displayed on the Maximum Duration List.

There are cases where the maximum duration is different from the actual duration (for example, when "Play Next content" is set in the "play setting")

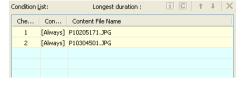

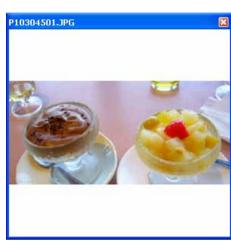

| ( | Clicking the | buttons on | the top | right of | a playlist | performs | the follow | ving act | ions: |  |
|---|--------------|------------|---------|----------|------------|----------|------------|----------|-------|--|
|   | _            |            |         |          |            |          |            |          |       |  |

| Icon | Menu option                        | Description                                                                                                    |  |  |  |
|------|------------------------------------|----------------------------------------------------------------------------------------------------|--|--|--|
| i    | Show the properties of the content | Displays the properties of the currently selected content file.  See below for more details.                            |  |  |  |
| C    | Set content playback conditions    |                                                                                                    |  |  |  |
| 1    | Move content upward                | Moves the selected content file one place forward (up) on the list. (You cannot move multiple content files.)           |  |  |  |
| 1    | Move content downward              | Moves the selected content file one place backward (down) on the list. (You cannot move multiple content files.)        |  |  |  |
| ×    | Delete content                     | Deletes the selected content files from the conditions list. You can delete content files by pressing the [Delete] key. |  |  |  |

#### **Properties of content**

From the playlist, select a content file, and click it to display the [Properties of Content] dialog box. The following settings may be checked and adjusted:

#### 1) Content File Path

Displays the path to the content file.

- Clicking [Attached Files] will allow you to add a file or files from the [Attached Files] dialog box that appears.
- Clicking [Change] will allow you to change the file via the [Open] dialog box that appears.

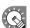

If using HTML content, make sure that images, movies and other files referred to in the HTML code are transferred to the same location, or a subdirectory of the same location, where the HTML file itself is stored. Make sure that all attached files referenced in the HTML file are defined by their relative paths.

#### 2) Duration

The duration of play can be set.

- When the content type is video, audio, or scroll message, you can set the operation to be performed when playback of the content is finished before the specified duration is reached. To set this, click [play setting].
- When the "Scroll to the end of this message" check box is cleared, playback of scroll message is forcibly terminated after the specified duration is reached even if playback is not finished yet (effective when the content type is scroll message).

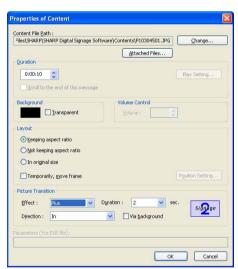

#### 3) Background

If the content is a still image file and you have checked the "Keeping aspect ratio" option button, you can specify a background color for the content.

Click the color swatch to display the [Color] dialog box and change the background color.

Click the box next to "Transparent" to make the background transparent.

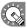

The background color for the background frame will be displayed as black if the background color is set to transparent.

#### 4) Volume Control

The volume can be set.

#### 5) Layout

- "Keeping aspect ratio"/ "Not keeping aspect ratio" / and "In original size" option buttons You can select "Not keeping aspect ratio" when the content type is a still image or Flash.
- You can select "In original size" when the content type is a still image.

   "Temporarily,move frame" check box

To change the screen position of the content temporarily, check this box and click [Position Setting]. The position and size of the frame can be specified for each content.

#### 6) Picture Transition

When the content type is still image, the effect at screen switching can be set.

Select the effect from each pull-down menu.

If you check the "Via background" check box, the effect of displaying the background color at the time of screen switching is added.

#### 7) Parameters

Displays parameters for EXE files.

#### **Play Condition Setting**

From the conditions list, select a content file and click to display the [Properties of Content] dialog box. Select files from the list and right-click them. The display will remain visible even when [Set Play Condition] is selected.

The following settings may be checked and adjusted:

#### 1) Condition Name

You can set the playback condition name

#### 2) Term

You can set the beginning and end dates.

#### 3) Time

You can set the beginning and end times.

#### 4) Date

You can set the playback date.

#### 5) Day

You can set the day of the week for playback. You can select multiple days of the week (e.g. Sunday-Monday).

#### 6) Week

You can set playback to occur on a certain week of every month. You can select multiple weeks out of every month (e.g. first and third weeks).

#### 7) Panel name

You can use the [OK] button to set playback to occur on the panels that include the characters you entered or to play back on the panels that do not include those characters.

#### 8) Group

You can use the option button to set playback to occur or not to occur in the groups that contain the characters you enter.

#### 9) Comment

You can use the option button to set playback to occur on the panel configured with the comment that includes the characters you entered, or to play back on the panels that do not include those characters.

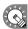

- You can hide content by clicking the 🔯 icon on the bottom left of the screen.
- You can turn the sound off by clicking the icon on the bottom left of the screen.
- You can skip conditional content and play the next playlist by clicking the 🔀 on the bottom left of the screen.
- By setting the playback conditions, the selected playback conditions will appear in the frame below the conditions list.

#### **Conditional Content and Total Duration**

Unconditional Content 10 seconds

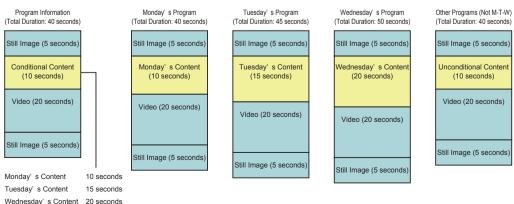

The Program Editor will reflect the maximum duration from within the total duration when you close the Conditional Content Editor

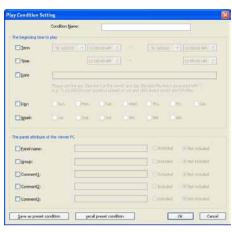

Timetable Editor

# **Creating/Editing a Timetable**

Set programs created with Program Editor to display at a set hour of the day.

#### The main Timetable Editor window

#### Launching Timetable Editor

1. Click on the Launcher window.

"Timetable Editor" will launch.

When Timetable Editor launches, a new blank timetable with no programs assigned will be displayed. Timetables are completed after program is set on this screen.

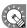

Timetable Editor can also be launched by going to the Windows Taskbar and clicking [Start], [All Programs], [SHARP Digital Signage Software], [Tools], and then [Timetable Editor].

#### The main Timetable Editor window

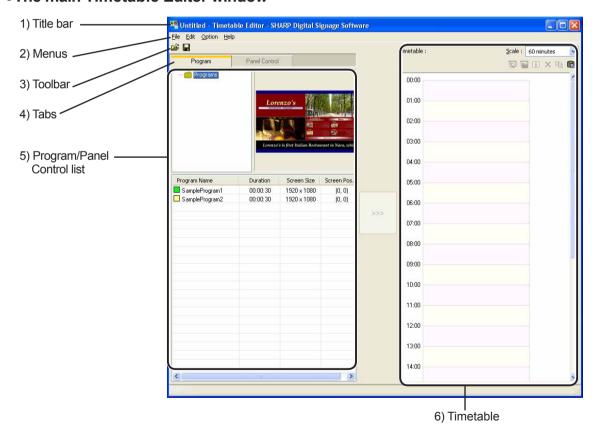

#### 1) Title bar

The name of the timetable will be displayed here.

When Timetable Editor launches, the title bar will read "Untitled". When a timetable is saved, it will change to the name of the timetable. When content of an opened timetable is changed, the title bar will display an asterisk (\*) after the timetable name.

#### 2) Menus

Menu options are as follows:

| Menu option |                         | Description                                                                                                    | Relevant page |
|-------------|-------------------------|----------------------------------------------------------------------------------------------------|---------------|
|             | Create New Timetable    | Opens a new timetable.                                                                                                    | -             |
|             | Open Timetable          | Loads a saved timetable.                                                                                                    | ☞p.66         |
|             | Save Timetable          | Overwrites the currently edited timetable.                                                                                                    | ℱp.65         |
|             | Save Timetable As       | Saves the currently edited timetable under a different name.                                                                                                    | ℱp.66         |
|             | Delete Timetable        | Allows the user to specify and delete saved timetables.                                                                                                    | ℱp.67         |
| File        | Preview Timetable       | Tests the currently edited timetable. Note that all the registered timetable data and schedule data is erased in the SHARP Digital Signage Software standalone version (PN-SS01).                                   | <b></b>       |
|             | Properties of Timetable | Displays timetable properties.                                                                                                    | ℱp.67         |
|             | Import Timetable        | Reads a timetable that has been exported from another PC so that it can be used.                                                                                                    | ℱp.69         |
|             | Export Timetable        | Writes out a timetable so that it can be used on another PC.                                                                                                    | ℱp.68         |
|             | Exit                    | Exits Timetable Editor.                                                                                                    | -             |
|             | Select All              | Selects all programs in the timetable.                                                                                                    | -             |
|             | Delete                  | Deletes the selected programs from the list.  Programs may also be deleted by pressing [Delete].                                                                                                    | -             |
| Edit        | Сору                    | Copies the selected program.                                                                                                    | -             |
| Luit        | Paste                   | Pastes the copied program into a timetable. If a program in the timetable is selected, the copied program will be allocated immediately after it finishes. If no programs are selected, it will be pasted at 00:00. | -             |
| Option      | Set Timetable Span      | Sets the timetable to a target time span (start and finish times). This is used for setting business hours as a time span, etc.                                                                                     | ☞p.65         |
| Help        | About Panel Support     | Displays "Table of supporting panel controls."                                                                                                    | ☞p.63         |
| ı ıcıb      | About Timetable Editor  | Displays version information for Timetable Editor.                                                                                                    | -             |

#### 3) Toolbar

The toolbar buttons (icons) perform the following actions:

| Icon     | Menu option    | Description                                | Relevant page |
|----------|----------------|--------------------------------------------|---------------|
| <b>=</b> | Open Timetable | Loads a saved timetable.                   | ℱp.66         |
|          | Save Timetable | Overwrites the currently edited timetable. | ₹p.65         |

#### 4) Tabs

Clicking a tab switches to the settings window for each item.

#### 5) Program/Panel Control list

When the [Program] tab is selected, the program folder, program thumbnails, and program list are displayed. For more details about the program folder and program thumbnails, refer to p.46.

When the [Panel Control] tab is selected, the list of panel control commands is displayed.

#### 6) Timetable

Displays a timetable.

#### **Creating a timetable**

#### Registering a program in the timetable

Check that the [Program] tab is selected.
 If it is not, click the [Program] tab to select it.
 The program list will be displayed here.

There are four categories in the list: "Program Name", "Duration", "Screen Size", and "Screen Position".

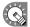

The color of the icon in front of the "Program Name" represents the "Color of Program". Click [Properties of Program] from the [File] menu in "Program Editor" to change it. (@p.48)

- 2. Select the program folder containing the program.
- From the "Program Name", select a program, and click or alternatively, double-click the program.
   The [Add Program to Timetable] dialog box will appear.

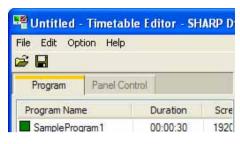

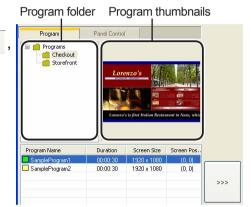

4. Set the "Play back time".

This is the time of day when the program will be played. Specify times between 00:00 and 24:00.

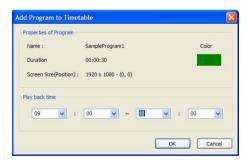

5. Click [OK].

The program will be registered to the timetable.

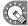

Programs may also be registered by dragging them from the "Program Name" to the "Timetable". Registered programs can be changed in the Timetable. (\*p.64)

Repeat steps 2 to 4 as necessary and set all the programs that you want to display over the course of the day.

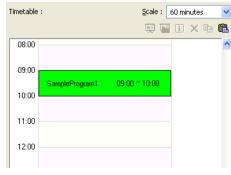

#### •Registering panel control in a timetable

1. Click the [Panel Control] tab.

A list of panel control commands will be displayed.

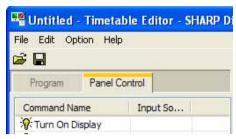

There are two categories: "Command Name" and "Input Source". Commands are as follows:

| Command                           | Description                                                                                                    |
|-----------------------------------|----------------------------------------------------------------------------------------------------|
| Turn On Display *1                | Turns the panel (monitor) power ON.                                                                                                    |
| Turn Off Display                  | Puts the panel (monitor) into standby mode.                                                                                                    |
| Switch Input Source (Input "No.") | Switches the panel (monitor) input source.                                                                                                    |
| TV *2                             | Switch the input source of the panel (monitor) to "TV input". The channel at the time of switching to the TV cannot be specified. The channel that was selected by the TV immediately before switching is displayed. |

- \*1 It cannot be used with the LB-46GX35 and LB-52GX35.
- \*2 It cannot be used with the SHARP LCD monitor (PN series) and the LB-1085.

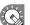

- The commands supported by the panel (monitor) can be checked with "Table of supporting panel controls."
- To display "Table of supporting panel controls," click the button (About Panel Support" at the lower left of the panel control command list. Or, click [About Panel Support] from [Help Menu].

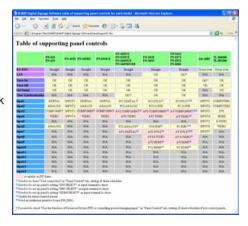

The contents of "Table of supporting panel controls" are as follows:

| Menu option          | Description                                                                                                    |
|----------------------|----------------------------------------------------------------------------------------------------|
| RC-232C              | Indicates the cable to be used for the connection (straight cable or cross cable). Indicates transmission speeds supported. |
| LAN                  | Indicates whether LAN connection is supported.                                                                              |
| Turn On              | Indicates whether the "Turn On Display" panel control command is supported.                                                 |
| Turn Off             | Indicates whether the "Turn Off Display" panel control command is supported.                                                |
| Get Status           | Indicates whether Get Status (@p.101) is supported.                                                                         |
| H/W Error Detection  | Indicates whether IDP hardware error detection is supported.                                                                |
| Time Synchronization | Indicates whether Time Synchronization (@p.91, 92) is supported.                                                            |
| Input "No."          | Indicates which input of the panel (monitor) is supported.                                                                  |
| TV                   | Indicates whether TV input is supported.                                                                                    |

The [Add Panel Control Command to Timetable] dialog box will appear.

3. Set the "Time".

This is the time that the command will be executed. Specify times between 00:00 and 24:00.

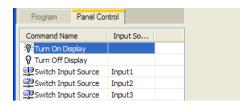

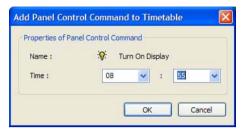

4. Click [OK].

The panel control command will be registered in the timetable and the control command icons (Turn On Display:  $\Re$ , Turn Off Display:  $\Re$ , Switch Input Source: 2, TV: 2) will be displayed to the right of the timetable.

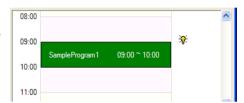

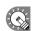

Commands may also be registered by dragging them from the "Command Name" to the "Timetable"

5. Repeat steps 2 to 4 as necessary and set all the panel control commands that you want to execute over the course of the day.

#### Adjusting a timetable

Clicking the buttons on the top right of the timetable performs the following actions:

| Icon | Menu option                            | Description                                                                                                    |  |
|------|----------------------------------------|----------------------------------------------------------------------------------------------------|--|
| 冥    | Preview Program                        | Displays a preview of the selected program at its original size.                                                                                                    |  |
| F    | Preview Program<br>(Fit Screen)        | Displays a preview of the selected program fitted to the size of the screen.                                                                                                    |  |
| i    | Properties for Program/<br>Command     | Displays the properties of the selected program/panel control command.                                                                                                    |  |
| ×    | Delete Program/Command                 | Deletes the selected programs/panel control commands from the timetable.  Programs/panel control command may also be deleted by pressing [Delete].                                                                                           |  |
|      | Copy Programs/ Panel Control Commands  | Copies the selected program/panel control command.                                                                                                    |  |
|      | Paste Programs/ Panel Control Commands | Positions the copied program/panel control command into a timetable. If a program in the timetable is selected, the copied program will be allocated immediately after it finishes. If no programs are selected, it will be pasted at 00:00. |  |

Click a program or panel control command positioned on the timetable to select it.

Drag a resize handle to adjust the playback time/time for the program or panel control command and confirm the changes visually.

The program and the panel control command can be moved by dragging an area other than the resize handle using the mouse.

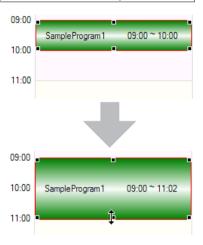

#### Changing the timetable span

- 1. From the [Option] menu, click [Set Timetable Span]. The [Timetable Span] dialog box will appear.
- 2. Set the "Start" and "End" times. Specify times between 00:00 and 24:00.
- 3. Click [OK].

The new times will be reflected in the timetable.

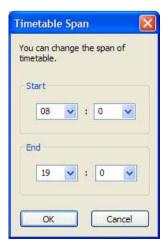

#### Adjusting the scale

Select intervals of 5, 10, 15, 30 or 60 minutes from the "Scale" list

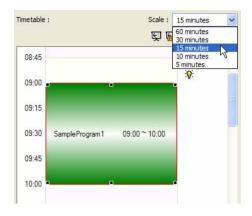

#### Saving a timetable

#### Save timetable

Use this option when you want to save the currently edited timetable under its original name.

1. From the [File] menu, click [Save Timetable]. You can also save a timetable by clicking

The timetable file will be overwritten and saved with the same name.

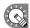

When "Timetable Editor" is started, the title bar will read "Untitled". If you attempt to save at this stage the [Save Timetable] dialog box will be displayed. For the remaining steps, refer to step 2 of "Save timetable as".

#### Save timetable as

Use this option when you want to save the currently edited timetable under a different name.

- From the [File] menu, click [Save Timetable As].
   The [Save As] dialog box will appear.
- Select the timetable folder in which the timetable is to be saved.
- Enter a "Timetable Name" and click [Save].The timetable will be saved with a different name.

# Sorry A1 Timetable Tolder : Up of Timetable : Timetable Tolder : Up of Timetable : Timetable Tolder : Up of Timetable : Timetable Tolder : Up of Timetable : Timetable Tolder : Up of Timetable : Timetable Tolder : Up of Timetable : Timetable Tolder : Timetable Tolder : Timetable : Timetable Tolder : Timetable : Timetable Tolder : Timetable : Timetable : Timetable Tolder : Timetable : Timetable : Timetable Tolder : Timetable : Timetable : Timetable : Timetable Tolder : Timetable : Timetable : Timetable : Timetable : Timetable : Timetable : Timetable : T

#### Opening a timetable

Load a timetable that you have already saved, and use it.

Editing only the places you want to change in an existing file and saving the file under a new name is an efficient way to create timetables.

- From the [File] menu, click [Open Timetable].
   You can also open a timetable by clicking The [Open Timetable] dialog box will appear.
- 2. Select the timetable folder containing the timetable.
- From the "List of Timetable", select a timetable, and click [Open].

The timetable you selected will be loaded into Timetable Editor and you will be able to edit it.

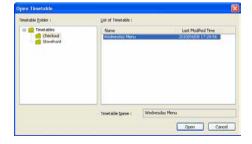

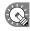

Take care when saving a timetable you have edited using the [Save Timetable] option, as the changes you have made will be reflected in the original file.

#### Checking a timetable

Check a timetable using the program preview function.

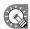

All the registered schedule data and timetable data is erased in the SHARP Digital Signage Software standalone version (PN-SS01).

1. From the [File] menu, click [Preview Timetable].

A preview of the timetable will be displayed.

#### 2. Check the preview.

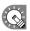

- To close the preview, click the preview window and press [Esc] to stop the display, and then delete the schedule information from the Client Scheduler of the task tray. (\$\text{\$\_{p}\$}.99)\$
- If the program screen size is larger than the display resolution of the PC monitor, the preview will not be able to display the entire program screen.

#### Deleting a timetable

Delete unnecessary timetables.

- 1. From the [File] menu, click [Delete Timetable]. The [Delete Timetable] dialog box will appear.
- 2. Select the timetable folder containing the timetable.
- From the "List of Timetable", select a timetable, and click [Delete].

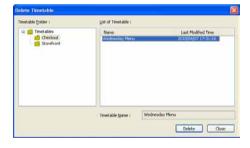

- Click [Yes].
   The selected timetable is now deleted.
- 5. Click [Close].

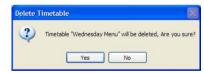

#### Changing timetable name and timetable color

From the [File] menu, click [Properties of Timetable].
 The [Properties of Timetable] dialog box will appear.

Check the "Name" and "Color".

- The "Name" can be changed.
- Click the color swatch to display the [Color] dialog box and change the timetable color.

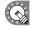

The "Color" is the color used to display the timetable in Schedule Editor.

2. Click [OK].

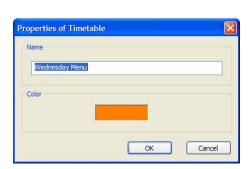

#### •Importing/exporting a timetable

#### **Exporting a timetable**

The export function is used to write out a timetable so that it can be used with this product on another PC. Exported timetable data includes programs registered in timetables.

- 1. From the [File] menu, click [Export Timetable]. The [Export Timetable] dialog box will appear.
- 2. Select the timetable folder containing the timetable.
- 3. From the "List of Timetable", select a timetable, and click [Export].

The [Select the folder to export] dialog box will appear.

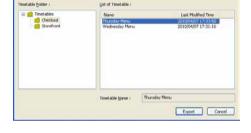

Specify the directory where you want to save the file, enter a "File name", and click [Save].

The [Export Timetable] dialog box will appear.

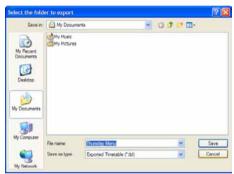

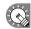

A screen like the one on the right will appear during the export. Click [Cancel] to cancel the export.

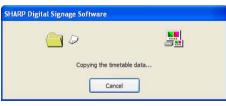

5. Click [OK].

The timetable export is now complete.

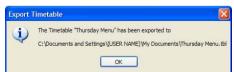

#### Importing a timetable

The import function is used to load an exported timetable that has been created with this product on another PC.

- From the [File] menu, click [Import Timetable].
   The [Select the timetable to import] dialog box will appear.
- Select a (.tbl) file to import, and click [Open]. The [Import Timetable] dialog box will appear.

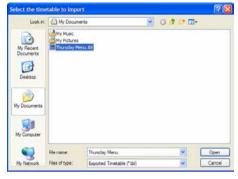

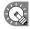

A screen like the one on the right will appear while the import is being prepared. Click [Cancel] to cancel the import.

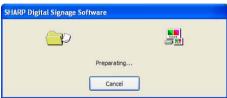

- Select the timetable folder in which the timetable is to be saved.
- 4. Enter a "Timetable Name" and click [Import].

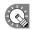

If the same program already exists on the PC where the import is to be used, a confirmation dialog box will appear. Choose whether to overwrite the existing file or import the file under a new name.

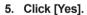

The timetable will be saved with the name you entered. The timetable import is now complete.

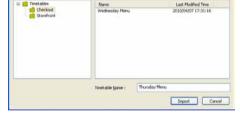

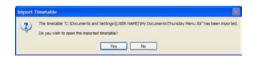

Schedule Editor

# **Creating/Editing Schedules**

Set timetables created with Timetable Editor to display on a set day.

#### The main Schedule Editor window

#### Launching Schedule Editor

1. Click on the Launcher window.

"Schedule Editor" will launch.

When Schedule Editor launches, a new blank schedule with no timetables assigned will be displayed. Schedules are completed after timetable is set on this screen.

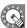

Schedule Editor can also be started by going to the Windows Taskbar, and clicking [Start], [All Programs], [SHARP Digital Signage Software], [Tools], and then [Schedule Editor].

#### The main Schedule Editor window

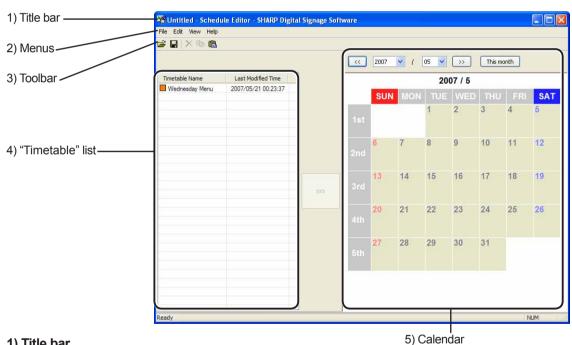

#### 1) Title bar

The name of the schedule will be displayed here.

When Schedule Editor launches, the title bar will read "Untitled". When a schedule is saved, it will change to the name of the schedule. When content of an opened schedule is changed, the title bar will display an asterisk (\*) after the schedule name.

#### 2) Menus

Menu options are as follows:

|      | Menu option         | Description             | Relevant page |
|------|---------------------|-------------------------|---------------|
| File | Create New Schedule | Opens a new schedule.   | -             |
|      | Open Schedule       | Loads a saved schedule. | ℱp.74         |

|      | Menu option               | Description                                                                      | Relevant page |
|------|---------------------------|----------------------------------------------------------------------------------|---------------|
| File | Save Schedule             | Overwrites the currently edited schedule                                         | ℱp.74         |
|      | Save Schedule As          | Saves the currently edited schedule under a different name.                      | ☞p.74         |
|      | Delete Schedule           | Allows the user to specify and delete saved schedules.                           | ☞p.75         |
|      | Properties of Schedule    | Allows the user to display and change the schedule name.                         | <b></b> ₽.75  |
|      | Import Schedule           | Reads a schedule that has been exported from another PC so that it can be used.  | <b></b>       |
|      | Export Schedule           | Writes out a schedule so that it can be used on another PC.                      | <b></b>       |
|      | Exit                      | Exits Schedule Editor.                                                           | -             |
|      | Add Timetable to Schedule | Adds the timetable that is selected in the "Timetable" list to the schedule.     | <b></b>       |
|      | Delete Timetable from     | Deletes the timetable that is selected in the "Calendar".                        | - n 72        |
| Edit | Schedule                  | Timetable may also be deleted by pressing [Delete].                              | <b>₽</b> p.73 |
|      | Copy Timetable            | Copies the selected timetable.                                                   | -             |
|      | Paste Timetable           | Pastes the copied timetable into a schedule.                                     | -             |
|      | Select All                | Selects all timetables in the schedule.                                          | -             |
| View | Show Previous Month       | Displays the month before the month that is currently displayed in the calendar. | <b></b>       |
|      | Show Next Month           | Displays the month after the month that is currently displayed in the calendar.  | <b>ℱ</b> p.73 |
|      | Show This Month           | Displays the current month in the calendar.                                      | ☞p.73         |
|      | Refresh                   | Updates the "Timetable" list.                                                    | -             |
| Help | About Schedule Editor     | Displays version information for Schedule Editor.                                | -             |

#### 3) Toolbar

The toolbar buttons (icons) perform the following actions:

| Icon     | Menu option      | Description                                                                                                   | Relevant page |
|----------|------------------|----------------------------------------------------------------------------------------------------|---------------|
| <b>=</b> | Open Schedule    | Loads a saved schedule.                                                                                       | <b>☞</b> p.74 |
|          | Save Schedule    | Overwrites the currently edited schedule.                                                                     | <b>ℱ</b> p.74 |
| ×        | Delete Timetable | Deletes the timetable that is selected in the "Calendar". Timetable may also be deleted by pressing [Delete]. | ☞p.73         |
|          | Copy Timetable   | Copies the selected timetable.                                                                                | -             |
|          | Paste Timetable  | Pastes the copied timetable into a schedule.                                                                  | -             |

#### 4) "Timetable" list

The timetable folder and the list of timetables created with Timetable Editor are displayed. In the list of timetable, there are two categories: "Name" and "Last Modified Time".

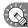

The color of the icon in front of the name of each timetable represents the "timetable color". Click [Properties of Timetable] from the [File] menu in "Timetable Editor" to change it. (\$\sigma\$p.73)

#### 5) Calendar

Timetables are positioned on the calendar to create schedules.

#### **Creating a schedule**

#### Registering a timetable in the schedule

- 1. Select the timetable folder containing the timetable.
- Select a timetable from the "Timetable" list and click or alternatively, double-click the timetable, or from the [Edit] menu, click [Add Timetable to Schedule].

The [Add Timetable to Schedule] dialog box will appear.

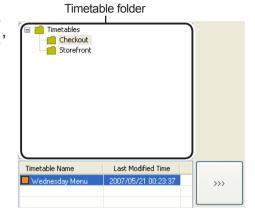

#### 3. Set a "Span".

This is the length of time that the program will be played for. Specify dates between 1/1/2005 and 12/31/2020. If you do not set the "Option" area, the time schedule will be added to the entire span from "Start" to "End".

Use the "Option" settings to add timetables to specified days or weeks.

- If you check the "Select the day(s) of the week below:"
   check box and the "Sunday" to "Saturday" check boxes,
   the timetable will only be added to the specified days of
   the week during the span.
- If you check the "Select the week(s) of the month below:" check box and the "1st week" to "6th week" check boxes, the timetable will only be added to the specified weeks during the span.
- If you specify both "Select the day(s) of the week below:"
   and "Select the week(s) of the month below:", the timetable
   will only be added to days that meet both sets of conditions.

For example, setting "Select the day(s) of the week below:" to "Wednesday", and "Select the week(s) of the month below:" to "2nd week", would add the timetable to the second Wednesday of every month.

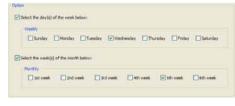

OK Concel

#### 4. Click [OK].

The timetable will be registered in the schedule.

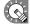

Timetables may also be registered by dragging them from the "Timetable" list to the "Calendar". Registered timetables can be changed in the calendar. (\$\sigma\$p.64)

Repeat steps 2 to 3 as necessary and add all the timetables that you want to display to the schedule.

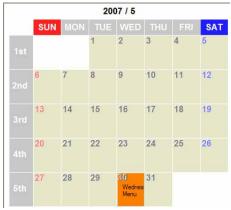

#### The calendar

The calendar can display dates between January 2005 and December 2020.

Days on which a timetable is registered show the "timetable color" and the "timetable name".

The buttons and lists at the top of the calendar perform the following actions:

| Icon       | Menu option         | Description                                                           |
|------------|---------------------|-----------------------------------------------------------------------|
| <<         | Show Previous Month | Displays the month before the month that is currently displayed.      |
| 2007       | Select Year         | Displays the year selected for the month that is currently displayed. |
| 05 🕶       | Select Month        | Displays the month selected for the year that is currently displayed. |
| >>         | Show Next Month     | Displays the month after the month that is currently displayed.       |
| This month | Show This Month     | Displays the current month.                                           |

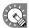

- Click while holding down [Ctrl] or [Shift] to select multiple days at the same time.
- Select a timetable and press [Delete] to delete it from the calendar.

Timetables are registered to different days depending on where they are dragged on the calendar. Days that already have timetables registered to them will not be overwritten.

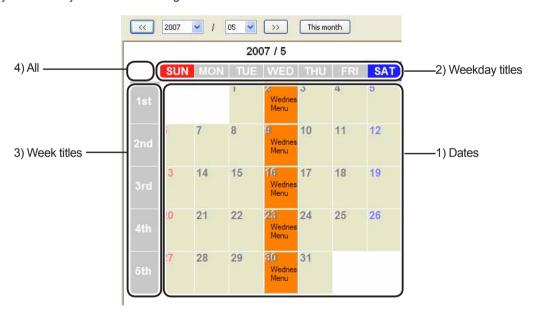

- 1) Dates: Timetables will be added to the day to which they are dragged.
- 2) Weekday titles: Timetables will be added to the day of the week to which they are dragged for the currently displayed month.
- 3) Week titles: Timetables will be added to the week to which they are dragged for the currently displayed month.
- 4) All: Timetables will be added to every day of the currently displayed month.

# Saving a schedule

#### Save schedule

Use this option when you want to save the currently edited schedule under its original name.

From the [File] menu, click [Save Schedule].
 You can also save a schedule by clicking ...

The schedule file will be overwritten and saved with the same name.

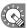

When "Schedule Editor" is started, the title bar will read "Untitled". If you attempt to save at this stage the [Save Schedule] dialog box will be displayed. For the remaining steps, refer to step 2 of "Save schedule as".

#### Save schedule as

Use this option when you want to save the currently edited schedule under a different name.

From the [File] menu, click [Save Schedule As].
 The [Save Schedule As] dialog box will appear.

- Select the schedule folder in which the schedule is to be saved.
- Enter a "Schedule Name", and click [Save].The schedule will be saved with a different name.

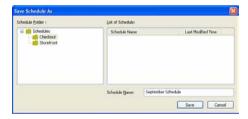

# Opening a schedule

Load a schedule that you have already saved, and use it.

Editing only the places you want to change in an existing file and saving the file under a new name is an efficient way to create schedules.

- 1. From the [File] menu, click [Open Schedule].

  You can also open a schedule by clicking
  The [Open Schedule] dialog box will appear.
- 2. Select the schedule folder containing the schedule.
- From the "List of Schedule", select a schedule, and click [Open].

The schedule you selected will be loaded into Schedule Editor and you will be able to edit it.

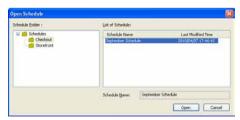

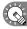

Take care when saving a schedule you have edited using the [Save Schedule] option, as the changes you have made will be reflected in the original file.

# Deleting a schedule

Delete unnecessary schedules.

- 1. From the [File] menu, click [Delete Schedule]. The [Delete Schedule] dialog box will appear.
- 2. Select the schedule folder containing the schedule.
- 3. From the "List of Schedule", select a schedule, and click [Delete].
- 4. Click [Yes].
  The selected schedule will be deleted.
- 5. Click [Close].

# •Changing schedule name

1. From the [File] menu, click [Properties of Schedule]. The [Properties of Schedule] dialog box will appear.

Check the schedule name and change it if you wish.

2. Click [OK].

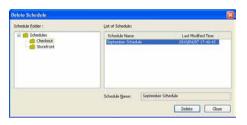

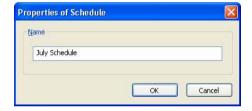

# •Importing/exporting a schedule

#### Exporting a schedule

The export function is used to write out a schedule so that it can be used with this product on another PC. Exported schedule data includes programs and timetables that are registered to the schedule.

- 1. From the [File] menu, click [Export Schedule]. The [Export Schedule] dialog box will appear.
- 2. Select the schedule folder containing the schedule.
- 3. From the "List of Schedule", select a schedule, and click [Export].

The [Select the folder to export] dialog box will appear.

4. Specify the directory where you want to save the file, enter a "File name" and click [Save].

The [Export Schedule] dialog box will appear.

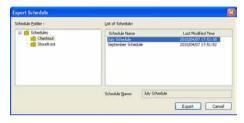

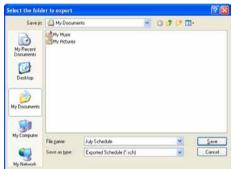

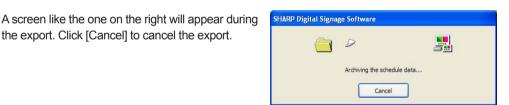

5. Click [OK].
The schedule export is now complete.

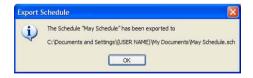

#### Importing a schedule

The import function is used to load an exported schedule that has been created with this product on another PC.

- From the [File] menu, click [Import Schedule].
   The [Select the schedule to import] dialog box will appear.
- 2. Select a (.sch) file to import, and click [Open]. The [Import Schedule] dialog box will appear.

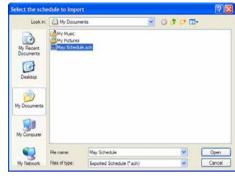

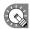

A screen like the one on the right will appear while the import is being prepared. Click [Cancel] to cancel the import.

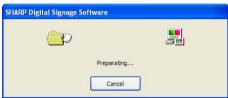

- 3. Select the schedule folder in which the schedule is to be saved.
- 4. Enter a "Schedule Name", and click [Import].

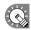

If the same program name or timetable name already exists on the PC where the import is to be used, a confirmation dialog box will appear. Choose whether to overwrite the existing files or import them under a new name.

#### 5. Click [Yes].

The schedule will be saved with the name you entered. The schedule import is now complete.

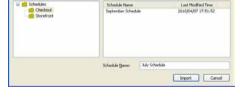

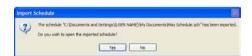

Panel Management and Option

# Panel Management and Option

When distributing programs to multiple panels with the Network Version, you must first set the panels.

# **Managing panels**

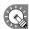

This function is only available with the Network Version.

# Launching Panel Control Management

1. Click on the Launcher window.
The [Panel Management] dialog box will appear.

# The main Panel Management window

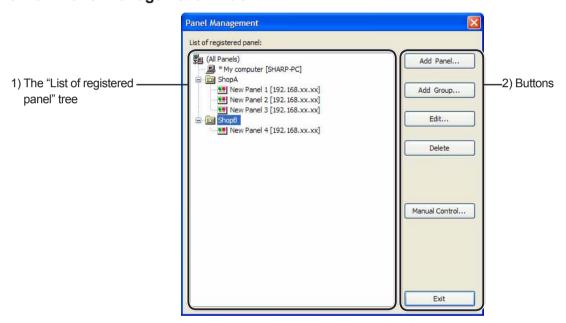

#### 1) The "List of registered panel" tree

Displays a list of all registered panels.

Panel icons (!!!) can be dragged and dropped inside this list to change their attribution ("(All Panels)" or an "arbitrary group").

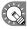

The number of panels that can be managed depends on the license. (Maximum limit is 100 panels)

#### 2) Buttons

The buttons perform the following actions:

| Name           | Description                                                 | Relevant page |
|----------------|-------------------------------------------------------------|---------------|
| Add Panel      | Adds a new panel to be managed.                             | ☞ Below       |
| Add Group      | Adds a new group.                                           | <b></b>       |
| Edit           | Changes the content of the selected panel or group.         | ℱBelow, p.80  |
| Delete         | Deletes the selected panel or group.                        | <b></b>       |
| Manual Control | Sets panels and control commands to be controlled manually. | æp.81         |
| Exit           | Closes the [Panel Management] window.                       | -             |

# Adding/editing a panel

1. Click [Add Panel] to add a new panel to manage.

The [Add Panel (Panel PC)] dialog box will appear.

#### Click [Edit] to edit an existing panel.

The [Edit Panel (Panel PC)] dialog box will appear.

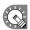

The settings for the [Add Panel (Panel PC)] and [Edit Panel (Panel PC)] dialog boxes are the same. Panels can also be edited after they have been added.

#### 2. Set the options.

- Panel name (Compulsory)
   Choose a name that will make it easy to identify the panel. (Names must be within 50 characters)
- 2) Group

In the Group box, select a group to add the panel to. If you do not want to assign the panel to any particular group, select "(none)". Panels that are not assigned to any particular group will be added under "All Panels".

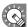

Clicking [Add Panel] while the "List of registered panel" tree group or a panel assigned to a group is selected will add the panel to the respective group.

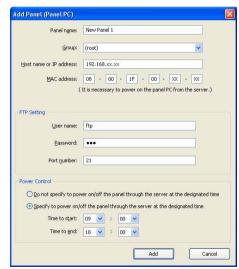

Host name or IP address (Compulsory)
 Sets the host name or IP address of target PC which can be accessed from the server.

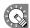

It is not possible to create two or more panels with the same host name or IP address.

4) MAC address
Set the MAC address for the target PC if you want to turn it on from the controller PC.

#### 5) FTP Setting

Enter the "User name" (within 30 alphanumeric characters), "Password" (within 30 alphanumeric characters), and "Port number" (1-32000) that you set for the target PC FTP settings.

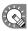

- FTP settings for adding a panel can be set in advance. (@p.83)
- If you have installed the Viewer Version, a unique FTP Server will be installed, and started as a service. The default TCP/IP port numbers are 20 and 21. If this port number is already used by another service, change the port number. The FTP settings of the target PC Client Scheduler must use the same port number. (\*p.101)

#### 6) Power Control

If you want to turn the power of the target PC on or off at a specified time, select the "Specify to power on/off the panel through the server at the designated time", and set the "Time to start" and "Time to end". (Times can be specified in increments of 5 minutes)

3. Click [Add] or [Cancel].

# Adding/editing a group

1. To add a group, click [Add Group].

The [Add Group] dialog box will appear.

To edit a group, select the group you want to edit and click [Edit].

The [Edit Group] dialog box will appear.

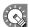

- A group can be created within a group
- It is not possible to create two or more groups with the same name.
- 2. Select the parent group.
- Enter a "Group name".(Names must be within 50 characters)
- 4. Click [Add] or [Cancel].

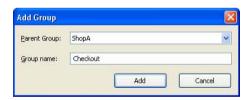

# Controlling a panel manually

Set this option when you want to control the target PC manually.

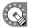

When controlling the target PC manually, (when turning on the panel PC), the Wake On LAN function that operates by Magic Packets sent from the target PC must be enabled.

If the target PC is outside the same LAN segment, Magic Packets may not get through depending on router specs and settings. Contact your network administrator for more details.

#### 1. Click [Manual Control].

The [Manual Control for the Panel (Panel PC)] dialog box will appear.

Check the check boxes next to the panels or groups that you want to control.

Select a "Control Command".

The following three control commands can be sent:

- PC Power ON
- PC Reboot
- PC Power OFF

#### 3. Click [Execute].

The control command will be sent.

# Manual Control for the Panel (Panel PC) Please mark the panel you want to control and select the control command. | Second | Panel | Panel | Panel | Panel | Panel | Panel | Panel | Panel | Panel | Panel | Panel | Panel | Panel | Panel | Panel | Panel | Panel | Panel | Panel | Panel | Panel | Panel | Panel | Panel | Panel | Panel | Panel | Panel | Panel | Panel | Panel | Panel | Panel | Panel | Panel | Panel | Panel | Panel | Panel | Panel | Panel | Panel | Panel | Panel | Panel | Panel | Panel | Panel | Panel | Panel | Panel | Panel | Panel | Panel | Panel | Panel | Panel | Panel | Panel | Panel | Panel | Panel | Panel | Panel | Panel | Panel | Panel | Panel | Panel | Panel | Panel | Panel | Panel | Panel | Panel | Panel | Panel | Panel | Panel | Panel | Panel | Panel | Panel | Panel | Panel | Panel | Panel | Panel | Panel | Panel | Panel | Panel | Panel | Panel | Panel | Panel | Panel | Panel | Panel | Panel | Panel | Panel | Panel | Panel | Panel | Panel | Panel | Panel | Panel | Panel | Panel | Panel | Panel | Panel | Panel | Panel | Panel | Panel | Panel | Panel | Panel | Panel | Panel | Panel | Panel | Panel | Panel | Panel | Panel | Panel | Panel | Panel | Panel | Panel | Panel | Panel | Panel | Panel | Panel | Panel | Panel | Panel | Panel | Panel | Panel | Panel | Panel | Panel | Panel | Panel | Panel | Panel | Panel | Panel | Panel | Panel | Panel | Panel | Panel | Panel | Panel | Panel | Panel | Panel | Panel | Panel | Panel | Panel | Panel | Panel | Panel | Panel | Panel | Panel | Panel | Panel | Panel | Panel | Panel | Panel | Panel | Panel | Panel | Panel | Panel | Panel | Panel | Panel | Panel | Panel | Panel | Panel | Panel | Panel | Panel | Panel | Panel | Panel | Panel | Panel | Panel | Panel | Panel | Panel | Panel | Panel | Panel | Panel | Panel | Panel | Panel | Panel | Panel | Panel | Panel | Panel | Panel | Panel | Panel | Panel | Panel | Panel | Panel | Panel | Panel | Panel | Panel | Panel | Panel | Panel | Panel | Panel | Panel | Panel | Panel | Panel | Panel | Panel | Panel | Panel |

# Deleting a panel or group

1. Select the panel or group that you want to delete.

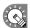

If you select a group, all the panels assigned to that group will be deleted.

2. Click [Delete].

A confirmation dialog box will appear.

3. Click [OK].

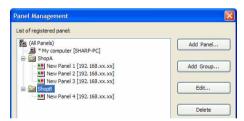

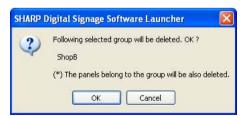

# **Option**

Option allows you to check product version information and to set values for adding panels in advance.

# Launching Option

1. Click option on the Launcher window.
The [Option] dialog box will appear.

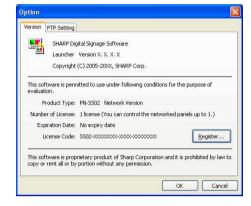

# Checking version information

The [Version] tab displays version information.

#### Registering a license code

If you input a temporary license code when installing, you will only be able to use the software for a two-month trial period. Register your license code before the end of the trial period.

1. Click [Register].

The [Register License Code] dialog box will appear.

2. Enter your "license code" and click [Register].

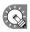

If using Windows Vista/7, click [Allow] (for Windows Vista) or [Yes] (for Windows 7) if a User Account Control window appears.

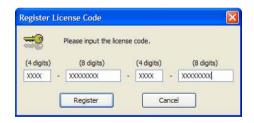

# Adding default panel settings for panels

Set default values for FTP settings that are applied to all newly-added panels.

- 1. Click the [FTP Setting] tab.
- 2. Set the [Default to Add the Panel].
  - User name (within 30 alphanumeric characters)
  - Password (within 30 alphanumeric characters)
  - Port number (1-32000)

The initial default values are:

User name: ftpPassword: ftpPort number: 21

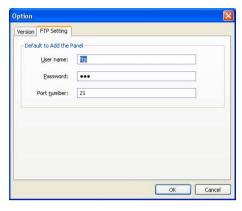

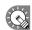

- If you have installed the Viewer Version, a unique FTP Server will be installed, and started as a service. The default TCP/IP port numbers are 20 and 21. If this port number is already used by another service, change the port number. The FTP settings of the target PC Client Scheduler must use the same port number. (@p.101)
- The port number should also be changed if there are security issues.

Schedule Distribution Tool

# **Distributing schedules**

Distribute schedules created with Schedule Editor to the target PC.

# The main Schedule Distribution Tool window

# Launching Schedule Distribution Tool

1. Click on the Launcher window.

"Schedule Distribution Tool" will launch.

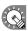

Schedule Distribution Tool can also be started by going to the Windows Taskbar and clicking [Start], [All Programs], [SHARP Digital Signage Software], [Tools], and then [Schedule Distribution Tool].

#### The main Schedule Distribution Tool window

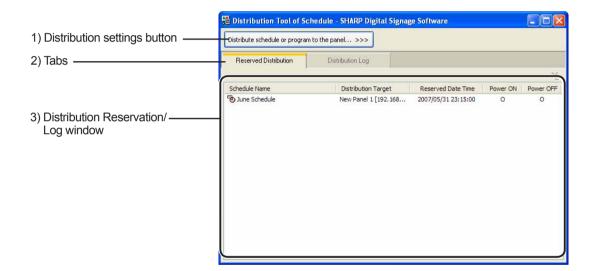

#### 1) Distribution settings button

Launches a wizard for system and distribution method settings.

#### 2) Tabs

Clicking a tab switches to the list window for each item.

#### 3) Distribution Reservation/Log window

Displays details for the selected tab.

# **Distributing schedules**

Schedules can be distributed in the following ways:

- Distributed to a target PC via a network (Network Version only)
- Distributed to your own PC
- · Distributed via USB memory or other external device

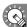

The maximum total size of schedules (including programs and content) that can be distributed with Schedule Distribution Tool is 2 GB. Data greater than this size cannot be distributed.

# Distributing via a network

Distribute schedules to the target PC via a network.

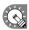

These instructions only apply to the Network Version.

- Click [Distribute schedule or program to the panel].
   The [Selection of Distribution Methods] dialog box will appear.
- Select the "Distribute the schedule through the network" option button, and click [Next].
   The [Selection the Schedule to Distribute] dialog box will

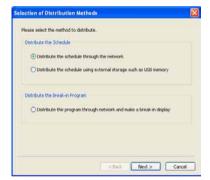

#### 3. Select a schedule.

appear.

If you would like to add the selected schedule to the current schedule on the target PC, check the "Add this schedule on the running schedule in the target panel" check box. If the box is not checked, the current schedule on the target PC will be replaced with the currently selected schedule.

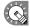

Schedule replacement is performed in units of days. It cannot be changed to units of hours.

#### 4. Click [Next].

The [Selection of the Distribution Target] dialog box will appear.

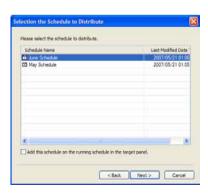

5. Check the check boxes for all the panels and/or groups that the schedule is to be sent to.

Clicking the buttons in the top right of the window will allow you to add or edit panels and groups in the same way as the [Panel Management] window (\$\sigma p.78\$).

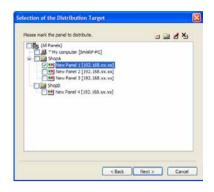

The buttons perform the following actions:

| Button | Name                 | Description                                         | Relevant page |
|--------|----------------------|-----------------------------------------------------|---------------|
|        | Add Panel (Panel PC) | Adds a new panel to be managed.                     | ☞p.79         |
|        | Add Group            | Adds a new group.                                   | ☞p.80         |
|        | Edit Panel/Group     | Changes the content of the selected panel or group. | ☞p.79-80      |
| *      | Delete Panel/Group   | Deletes the selected panel or group.                | ☞p.81         |

#### 6. Click [Next].

The [Selection of the Distribution Date Time and Option] dialog box will appear.

#### 7. Select a "Distribution Date Time".

- "Distribute now" option button
   Distributes schedule as soon as the distribution wizard exits.
- "Distribute at specified date time" option button Distributes schedule at the set date and time.

#### 8. Set "Distribution Options".

- "Power ON the panel PC before the distribution" check box Distributes the schedule after turning the target PC on if it is not already turned on at the time of distribution.
- "Power OFF the panel PC after the distribution" check box
   Turns the target PC power off after the schedule has been distributed.

#### 9. Click [Next].

A [Confirmation] dialog box will appear.

#### 10. Check the distribution settings, and click [Finish].

The distribution or distribution reservation will be executed.

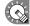

Distribution data can be packaged and saved as a single file that includes schedule information including programs, timetables, and content.

Click [Save the Package], and in the [Save the Package] dialog box that appears, specify a directory to save the file to. Then enter a "File name", and click [Save]. There is usually no need to use this function.

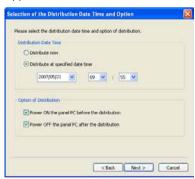

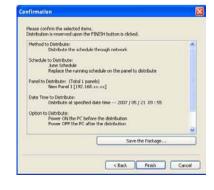

11. If you selected the "Distribute now" option button in step 7, a screen like the one on the right will appear. Check that the distribution was successful and click [Close].

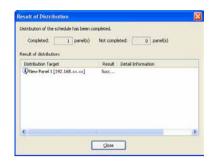

If you selected the "Distribute at specified date time" option button in step 7, a screen like the one on the right will appear. Click [OK].

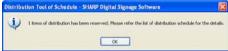

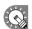

- Schedule and program distribution may take some time. If you perform simultaneous distribution to multiple panels, data is actually sent sequentially. For this reason, there may be some time difference in schedule and program distribution.
- Old schedules are no longer required after new schedules have been sent. Unnecessary schedules and their associated content will be automatically deleted the next time Client Scheduler starts.

# Distributing to your own PC

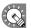

These instructions only apply to the Standalone Version.

- Click [Distribute schedule or program to the panel].
   The [Selection of Distribution Methods] dialog box will appear.
- Select the "Distribute the schedule to your PC (My computer)" option button, and click [Next].
   The [Selection the Schedule to Distribute] dialog box will appear.

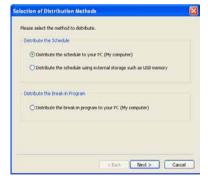

#### 3. Select a schedule.

If you want to add the selected schedule to the current open schedule on your PC, check the "Add this schedule on the running schedule in the target panel" check box. If the box is not checked, the currently open schedule on your PC will be replaced with the currently selected schedule.

#### 4. Click [Next].

A [Confirmation] dialog box will appear.

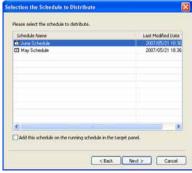

Check the distribution settings, and click [Finish].The distribution will be executed.

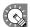

Distribution data can be packaged and saved as a single file that includes schedule information including programs, timetables, and content.

Click [Save the Package], and in the [Save the Package] dialog box that appears, specify a directory to save the file to. Then enter a "File name", and click [Save]. There is usually no need to use this function.

6. A screen like the one on the right will appear. Check that the distribution was successful and click [Close].

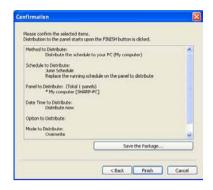

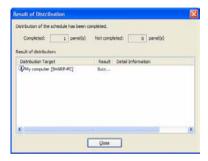

# Distributing with USB memory or other external storage device

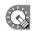

- Do not remove the USB memory or other external storage device from your PC until the transfer is complete.
- · Certain USB devices and other external storage devices may not be able to distribute correctly.
- Set the target PC to "Normal mode." If it is set to "Contents direct distribute mode," schedules cannot be distributed (@p.103).
- Click [Distribute schedule or program to the panel].
   The [Selection of Distribution Methods] dialog box will appear.
- 2. Select the "Distribute the schedule using external storage such as USB memory" option button, and click [Next].

The [Selection the Schedule to Distribute] dialog box will appear.

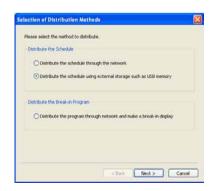

#### 3. Select a schedule.

If you would like to add the selected schedule to the currently open schedule on the target PC, check the "Add this schedule on the running schedule in the target panel." check box. If the box is not checked, the currently open schedule on the target PC will be replaced with the currently selected schedule.

#### 4. Click [Next].

The [Selection of the Drive to Transfer] dialog box will appear.

5. Select the drive to which you want to transfer the schedule to.

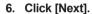

A [Confirmation] dialog box will appear.

7. Check the distribution settings, and click [Finish].

The distribution will be executed.

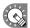

Distribution data can be packaged and saved as a single file that includes schedule information including programs, timetables, and content.

Click [Save the Package], and in the [Save the Package] dialog box that appears, specify a directory to save the file to. Then enter a "File name", and click [Save]. There is usually no need to use this function.

#### 8. Click [Yes].

A confirmation dialog box will appear again.

- 9. Click [OK].
- Remove the USB memory or other storage device from the PC.

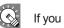

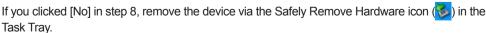

11. Connect the USB memory or other external storage device to the target PC.

The schedule will be automatically distributed. The USB memory or other external storage device will automatically stop when the distribution is complete. Check the message, and remove the device.

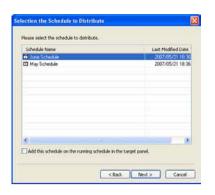

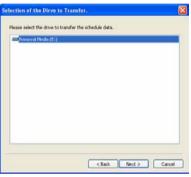

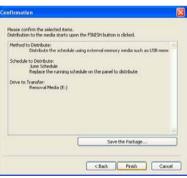

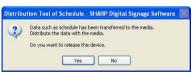

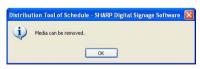

# **Displaying break-in programs**

# Distributing via a network and making a break-in display

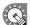

- This function is only available with the Network Version.
- If ordinary schedule distribution and break-in distribution overlap, the break-in distribution has the higher priority in processing.
- Click [Distribute schedule or program to the panel].
   The [Selection of Distribution Methods] dialog box will appear.
- 2. Select the "Distribute the program through network and make a break-in display" radio button, and click [Next].

The [Selection of the Break-in Program] dialog box will appear.

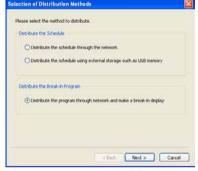

3. Select a program, and click [Next].

The [Selection of the Distribution Target] dialog box will appear.

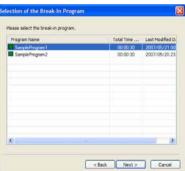

4. Check the check boxes for all the panels and/or groups that the schedule is to be sent to.

Clicking the buttons in the top right of the window will allow you to add or edit panels and groups in the same way as the [Panel Management] window (\$\tilde{P}\$p.78). For a description of button actions, refer to p.86.

5. Click [Next].

The [Display Time and Periods of Break-in Program] will appear.

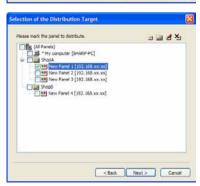

- 6. Set the "Display Time of Break-in Program" area.
  - "Display the break-in program as soon as distribution has been completed" option button
    - Displays the program as soon as the distribution wizard exits.
  - "Start the break-in program at the time specified" option button Starts program display at the set time.
- 7. Set a "Display Time"
- 8. If you want to perform panel control operations before and after a break-in program, check the "Conduct panel control before and after the program display" check box, and click [Next].

The [Specification of Panel Control Command] dialog box will appear.

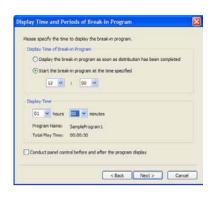

Power QN the panel before display the program Switch the panel input before display the program as below

Power OFF the panel after display the program

Switch the panel input after display the program as below

< Back Next > Cancel

INPUT I

If you do not want to perform panel control operations before and after a break-in program, clear the "Conduct panel control before and after the program display" check box, and click [Next].

A [Confirmation] dialog box will appear. Proceed to step 11.

#### 9. Set the [Panel Control Command].

"Before Display the Break-in Program"

- "Power ON the panel before display the program" check
  - Turns the panel on before displaying the break-in program.
  - \* It cannot be used with the LB-46GX35 and LB-52GX35.
- "Switch the panel input before display the program as below" check box
  - Switches to the specified input before displaying the break-in program.

"After Display the Break-in Program"

- "Power OFF the panel after display the program" check box Turns the panel off after the break-in program has finished.
- "Switch the panel input after display the program as below" check box Switches to the specified input after displaying the break-in program.

#### 10. Click [Next].

A [Confirmation] dialog box will appear.

#### 11. Check the distribution settings, and click [Finish].

The break-in program display or display reservation will be executed.

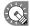

By packaging distribution data, program information containing break-in programs and other contents can be saved as a single file.

Click [Save the Package], and in the [Save the Package] dialog box that appears, specify a directory to save the file to. Then enter a "File name", and click [Save]. There is usually no need to use this function.

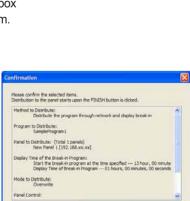

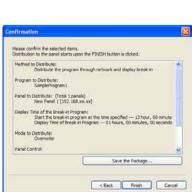

# 12. A screen like the one on the right will appear. Check that the distribution was successful and click [Close].

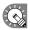

- If the set time has already passed the break-in program will not be displayed.
- Once the break-in program has been displayed in the target panel for the amount of time specified in "Display Time", the panel will return to the original program.
   Display will resume from the start of the program that would otherwise have been playing when the break-in program ends.

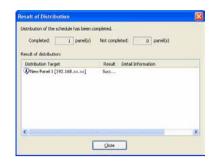

- Whether a break-in program has ended is checked every minute (at second 00). The point at which the
  display of the break-in program ends and the original program starts is the first second 00 after the end
  of the break-in program.
- · Only one break-in program can be registered. Programs distributed later will be given priority.

# Distributing to your own PC and making a break-in display

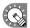

This function is only available with the Standalone Version.

- Click [Distribute schedule or program to the panel].
   The [Selection of Distribution Methods] dialog box will appear.
- Select the "Distribute the break-in program to your PC (My computer)" option button, and click [Next].
   The [Selection of the Break-in Program] dialog box will appear.

Select a program, and click [Next].
 The [Display Time and Periods of Break-in Program] will appear.

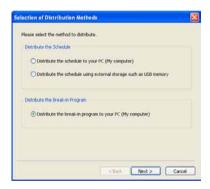

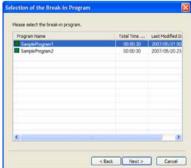

- 4. Set the "Display Time of Break-in Program" area.
  - "Display the break-in program as soon as distribution has been completed" option button
     Displays the program as soon as the distribution wizard
  - exits.
     "Start the break-in program at the time specified" option
    - Starts program display at the set time.
- 5. Set a "Display Time"

button

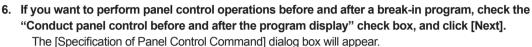

If you do not want to perform panel control operations before and after a break-in program, clear the "Conduct panel control before and after the program display" check box, and click [Next].

A [Confirmation] dialog box will appear. Proceed to step 9.

#### 7. Set the [Panel Control Command].

"Before Display the Break-in Program"

- "Power ON the panel before display the program" check box Turns the panel on before displaying the break-in program.
  - \* It cannot be used with the LB-46GX35 and LB-52GX35.
- "Switch the panel input before display the program as below" check box
   Switches to the specified input before displaying the

"After Display the Break-in Program"

break-in program.

- "Power OFF the panel after display the program" check box Turns the panel off after the break-in program has finished.
- "Switch the panel input after display the program as below" check box Switches to the specified input after displaying the break-in program.

#### 8. Click [Next].

A [Confirmation] dialog box will appear.

9. Check the distribution settings, and click [Finish].

The break-in program display or display reservation will be executed.

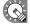

By packaging distribution data, program information containing break-in programs and other contents can be saved as a single file.

Click [Save the Package], and in the [Save the Package] dialog box that appears, specify a directory to save the file to. Then enter a "File name", and click [Save]. There is usually no need to use this function.

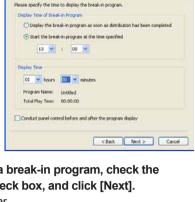

isplay Time and Periods of Break-in Program

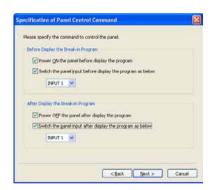

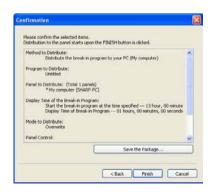

10. A screen like the one on the right will appear. Check that the distribution was successful and click [Close].

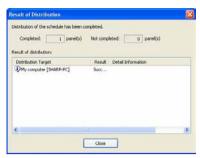

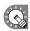

- If the set time has already passed the break-in program will not be displayed.
- Once the break-in program has been displayed in the target panel for the amount of time specified in "Display Time", the panel will return to the original program. Display will resume from the start of the program that would otherwise have been playing when the break-in program ends.
- Whether a break-in program has ended is checked every minute (at second 00). The point at which the display of the break-in program ends and the original program starts is the first second 00 after the end of the break-in program.

# **List of Reserved Distribution/List of Distribution Log**

#### List of Reserved Distribution

Click the [Reserved Distribution] tab to display the list of currently reserved distributions. There are five categories: Schedule Name, Distribution Target, Reserved Date Time, Power ON, and Power OFF. Clicking on a category will organize the reservations in ascending or descending order.

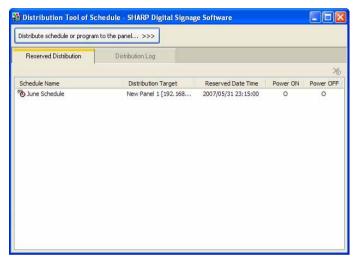

#### **Deleting reserved distributions**

Reserved distributions can be deleted by any of the following three methods:

- Select a reservation and click the button at the top right of the list ( ).
- Right-click on a reservation, and from the menu that appears, click [Delete the Reserved Distribution].
- · Select a reservation and press [Delete].

#### Updating

Reserved distributions can be updated by either of the two following methods:

- Right-click in the Reserved Distribution List, and from the menu that appears, click [Refresh the Information].
- Press [F5].

### List of Distribution Log

Click the [Distribution Log] tab to display a distribution log of schedules and break-in programs.

There are eight categories: Schedule Name, Distribution Target, Complete Date Time, Type, Result, Start Date

Time, Data Size, and Detail Information. Clicking on a category will organize the reservations in ascending or descending order.

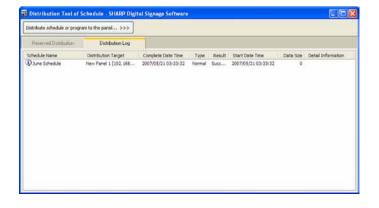

#### Deleting the entire distribution log

The entire contents of the distribution log can be deleted by either of the following two methods:

- · Right-click in the Distribution Log, and from the menu that appears, click [Delete All Distribution Log].
- · Press [Delete].

A confirmation dialog box will appear. Click [OK].

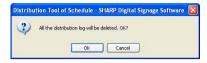

#### **Updating**

The distribution log can be updated by either of the two following methods:

- Right-click in the Distribution Log, and from the menu that appears, click [Refresh the Information].
- Press [F5].

#### **Outputting CSV File of Distribution Log**

The distribution log can be output as a CSV file.

 Right-click in the Distribution Log, and from the menu that appears, click [Output CSV File of Distribution Log].

The [Select the CSV file you want to write down] dialog box will appear.

2. Enter a "File Name", and click [Save].

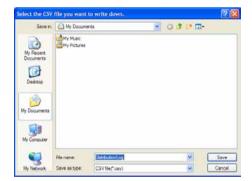

Server Scheduler

# **Schedule Management**

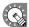

This function is only available with the Network Version.

# **Server Scheduler**

Server Scheduler controls reserved distribution schedules that have been reserved with "Schedule Distribution Tool", and distributes schedules to the target PC at the scheduled time.

Server Scheduler is automatically started when Windows launches.

When Server Scheduler launches, an icon ( ) is displayed (and resides permanently) in the Task Tray. Do not exit Server Scheduler unnecessarily.

FTP Server/Client Scheduler

# **Schedule Reception/Program Display**

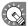

This function is available on the Viewer Versions.

This section gives details for target PC settings when schedules and programs are distributed from the controller PC using the Network Version.

# **FTP Server**

The FTP Server receives schedules and break-in programs from the controller PC, and passes them to the Client Scheduler.

# Launching the FTP Server

The FTP Server launches automatically when Windows is launched.

To check if the FTP Server service is started or not, use the following method:

- If using Windows XP
- 1. From the Windows Taskbar click [Start], [Control Panel], [Performance and Maintenance], [Administrative Tools], [Services].

The [Services] window will appear.

Check that the status of "SHARP LCD Monitor FTP Server" under "Services" is "Started". If the service is not started click "Start the Service".

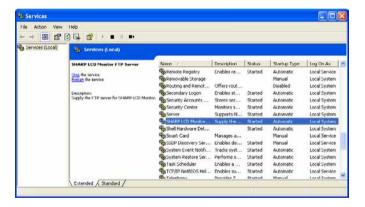

- If using Windows Vista
- 1. Right-click on an empty area of the Taskbar, and from the menu that appears, click [Taskbar]. The [Windows Task Manager] dialog will appear.
- 2. Click the [Processes] tab and confirm that "FTPD.exe" is displayed.
- If using Windows 7
- Right-click on an empty area of the Taskbar, and from the menu that appears, click [Start Task Manager].

The [Windows Task Manager] dialog will appear.

2. Click the [Processes] tab and confirm that "FTPD.exe" is displayed.

# **Client Scheduler**

Client Scheduler is used on the target PC.

It loads the schedules and break-in programs that have been received by the FTP Server, and controls the Program Viewer to display specified programs at the specified time.

# Launching Client Scheduler

Client Scheduler is automatically launched by "Startup" when Windows launches.

When Client Scheduler launches, an icon ( ) is displayed (and resides permanently) in the Task Tray.

#### Client Scheduler menu

The menu that appears when the icon in the Task Tray is right-clicked performs the following actions:

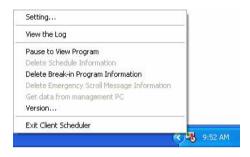

#### Settina

Clicking the [Setting] menu displays the [Setting of Client Scheduler] dialog box. The tabs in this dialog box contain the following settings:

#### [Program Viewer] tab

Contains detailed settings for the Program Viewer.

- You can view programs even when there are no programs being displayed by checking the "Paint the program view area, if no program played." check box. Set the display content by clicking [Paint Setting].
  - [Dark blue] option button
     Displays the area defined by "Display area" settings in dark blue.
  - · "Content file" option button
    Sets the content file path, display method, and
    background color from the [Setting of the contents file]
    dialog box that appears when [Setting] is clicked.
    - Click [Ref], and select a content file. You may select any file format that is supported by this product.
  - Select a "Display mode" from the "Keeping aspect ratio", "Not keeping aspect ratio", or "In original size" option buttons.
  - 3) Set the "Background color".
  - "Program" option button
     Click [Import], and select an existing program. You may select programs that have been exported with Program Editor.

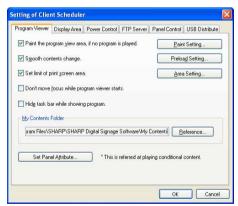

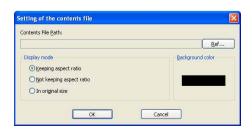

- The area set under the [Display Area] tab will be the display area (except when a program is specified).
- "Smooth contents change" check box
   Check this check box to switch between contents smoothly by preparing the playback of the next content before the end of the current content. Also check this check box when it is necessary to synchronize the content display between frames.

Clicking [Preload Setting] allows you to set the content that is to be read in advance.

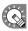

- Making the switching of contents smooth will increase the load on the CPU and the memory use amount. It is recommended that tests be conducted by actually displaying programs before operation.
- When performing advanced reading of a content that can be played with Windows Media Player, the video accelerator is disabled. Check that your PC has enough performance to display contents without the video accelerator.
- If a content that can be played with Internet Explorer is read in advance, Flash contents and banners embedded in the content may be started from the middle.
- "Set limit of print screen area" check box
   When you are outputting multiple screens on a target PC,
   the Screen Capture function captures the entire desktop.
   Check this box to capture just a part of the screen output.
   Click [Area Setting] and define the area you want to
   capture.

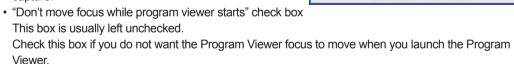

- "Hide task bar while showing" check box
   When this check box is checked, the task bar is hidden when Program Viewer is launched and it is re-displayed when Program Viewer is closed.
- "My Contents folder": Enter the path of the folder in which contents to be distributed in advance are to be saved.

#### The initial default values are:

• My Contents folder: C:\Program Files\SHARP\SHARP Digital Signage Software\My Contents\
(For Windows Vista/7, C:\Program Data\SHARP\SHARP Digital Signage Software\My Contents\)

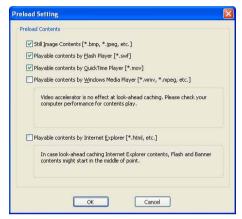

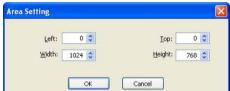

#### [Display Area] tab

"Display area for distributed program"
 When the display area of the program and the resolution of the panel are different, this tab allows you to display the program regardless of the display area set for the program. Check the "Always display the distributed program in the following area" check box and set the area in which the program is to be displayed.

#### 

#### [Power Control] tab

Manages power on target PCs currently being configured.

- "Shutdown on the designated time" check box
   Check this box to turn off the target PC at the specified time.
- "Reboot on the designated time" check box Check this box to restart the target PC at the specified time.

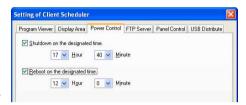

#### [FTP Server] tab

Sets the FTP Server.

- "User name": Must be kept within 30 alphanumeric characters.
- "Password": Must be kept within 30 alphanumeric characters.
- "Port Number": Enter a value between 1 and 32000.

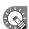

If you have installed the Viewer Version, a unique FTP Server will be installed, and started as a service. The default TCP/IP port numbers are 20 and 21. If this port number is already used by another service, change the port number. The FTP settings of the panels registered with "Panel Management" on the control PC must use the same port number. (\$\sigma\$p.80)

#### [Panel Control] tab

- "No panel" option button
   Panels will not be controlled.
- "Single panel" option button
   Click [Connection Setting] and select the panel control method (RS-232C/LAN).
- [Connection Setting]
   Select either "RS-232C" or "LAN" from the [Connecting interface] option buttons.

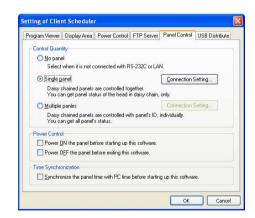

| Setting |                         | Description                                                                                            | Default |
|---------|-------------------------|----------------------------------------------------------------------------------------------------|---------|
| RS-232C | COM port                | COM1~COM256                                                                                            | COM1    |
| RS-232C | Baud Rate               | 9600, 19200, 38400                                                                                     | 9600    |
|         | Host name or IP address | Enter the host name or the IP address of the panel to be controlled within 32 alphanumeric characters. | -       |
| LAN     | Data port               | Enter a data port number between 1025 and 65535 for the panels to be controlled.                       | 10008   |
|         | User name               | Enter the username, if one exists for the panels to be controlled, in 8 characters or less.            | -       |
|         | Password                | Enter the password, if one exists for the panels to be controlled, in 8 characters or less.            | -       |

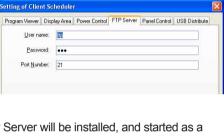

[Test connection]

Check the connection to confirm that the panel can be controlled. After the connection is established successfully, the model name of the panel is acquired and displayed. Perform operation with the power of the panel turned on. To control the panel with the LB-1085, be sure to check the connection once. The panel cannot be controlled unless a "Test connection" is performed.

• "Multiple Panels" option button
You can select and control panels from up to 25 panels. You can also set power control, entry method, timing, and PIP functions. In addition, you can acquire the status of each panel and other information.

• [Connection Setting]

A list of connected panels appears when you click [Connection Setting].

Add panels to the list the first time you use this function by clicking [Add].

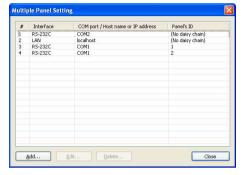

| Setting   |                         | Description                                                                                            | Default      |
|-----------|-------------------------|----------------------------------------------------------------------------------------------------|--------------|
| RS-232C   | COM port                | COM1~COM256                                                                                            |              |
| RS-232C   | Baud Rate               | 9600, 19200, 38400                                                                                     | 9600         |
|           | Host name or IP address | Enter the host name or the IP address of the panel to be controlled within 32 alphanumeric characters. | -            |
| LAN       | Data port               | Enter a data port number between 1025 and 65535 for the panels to be controlled.                       | 10008        |
|           | User name               | Enter the username, if one exists for the panels to be controlled, in 8 characters or less.            | -            |
|           | Password                | Enter the password, if one exists for the panels to be controlled, in 8 characters or less.            | -            |
| Panel IDs |                         | Select IDs in order to identify panels when PCs are connected                                          | (Do not      |
|           |                         | in a daisy chain.                                                                                      | connect in a |
|           |                         | (Do not connect in a daisy chain), 1-255                                                               | daisy chain) |

- "Power ON the panel before starting up this software." check box
   When this check box is checked, the power of the panel is turned on when the Client Scheduler is started.
  - \* The function of turning on the power of the panel cannot be used with the LB-46GX35 and LB-52GX35.
- "Power OFF the panel before exiting this software." check box
   When this check box is checked, the power of the panel is turned off when the Client Scheduler is terminated.
- "Synchronize the panel time with PC time before starting up this software." check box
   When this check box is checked, the clock of the panel is set to the time of the target PC when the Client
   Scheduler is launched.

Program Viewer | Display Area | Power Control | FTP Server | Panel Control | USB Distribute

etting of Client Scheduler

Contents direct distribute mode

USB memory's folder to distribute :

O Normal mode

Show time of the dialog to cancel distribution: 0

To distribute the schedule made by SDSS with a USB memory

To distribute picture or movie files stored in a USB memory.

The play time and the play order depend on the file name.

Cancel

OK

#### [USB Distribute] tab

Sets the details of USB distribution.

- "Show time of the dialog to cancel distribution"
   If you set a time longer than one second, the distribution cancel dialog box is displayed when USB memory or another external storage device is inserted.
   If you click [Yes] in the distribution cancel dialog box, distribution is canceled. Remove USB memory or another external storage device using the safe removal icon ( in the Task Tray.
- "Normal mode" option button
   Select this button to perform USB distribution with
   "Schedule Distribution Tool" (@p.104).
- "Contents direct distribute mode" option button
   Select this button to perform USB distribution with "Contents direct distribute mode" (@p.104).
- "USB memory's folder to distribute"
   If you perform distribution with "Contents direct distribute mode," enter the path of the folder of the USB memory containing the content.

#### Displaying the log

Click the [View the Log] menu to display a log of Client Scheduler operations.

The log can be cleared and updated.

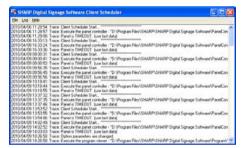

#### Pausing a program

Clicking the [Pause to View Program] menu will pause the currently displayed program. When the program is paused a check mark will be displayed to the left of the menu. Clicking [Pause to View Program] again will restart program display.

#### **Deleting Schedule Information**

Click the [Delete Schedule Information] menu. A confirmation message will appear. Click [Yes] to delete all registered schedule information currently saved in Client Scheduler.

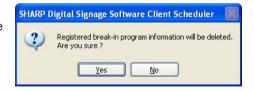

#### **Deleting Break-in Program Information**

Click the [Delete Break-in Program Information] menu. A confirmation message will appear. Click [Yes] to delete all registered break-in program information currently saved in Client Scheduler.

#### Get data from management PC

Target PCs receive data from the controller PC when you click the [Get data from management PC] menu. This function can only be used with "Pull-based data delivery."

#### Version information

Click the [Version] menu. The Client Scheduler [Version] dialog box will appear.

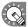

You may be asked to provide version information in the event that you need to contact SHARP regarding a problem with SHARP Digital Signage Software.

If you input a temporary license code when installing, you will only be able to use the software for a two-month trial period. Register your license code before the end of the trial period. For instructions on how to register License Codes refer to p.82.

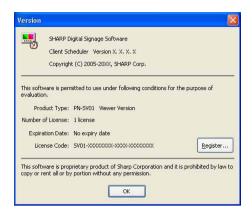

#### **Exiting Client Scheduler**

To exit Client Scheduler, click the [Exit Client Scheduler] menu. Do not exit Client Scheduler unnecessarily.

# Distributing content directly by using USB memory or another external storage device

The content can be displayed simply by inserting USB memory or another external storage device containing copied content into the target PC.

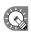

- Do not remove the USB memory or another external storage device from the PC before transfer is completed.
- Depending on the external storage device such as USB memory, distribution cannot be performed successfully.
- 1. Set the target PC to "Contents direct distribute mode."
  - 1) Click the icon ( in the Task Tray in the target PC and click the [Setting] menu.
  - 2) Click the [USB Distribute] tab and select the "Contents direct distribute mode" option button (@p.92).
  - 3) Set "USB memory's folder to distribute" as required.
  - 4) Click [OK].

2. Copy the content to be distributed to USB memory or another external storage device.

Copy the content to the folder set in Step 1-(3).

The contents placed in folders lower than the set folder are not displayed.

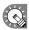

- In the Contents direct distribute mode, HTML files cannot be displayed.
- Contents are executed in ascending order of the file names.

  By attaching a serial number such as "001," "002," ..., at the head of each file name, the order of play can be set.
- The play time of content is usually 10 seconds. For video, it is the time until play is completed. By appending "\_[numerical value]m" (minutes) or "\_[numerical value]s" (seconds) to the file name of the content, the play time of the content can be set (24 hours maximum). [Example] If image 30s.jpg is specified, the content is displayed for 30 seconds.
- By placing Telop.txt (text file) in the specified folder, its contents can be displayed as scroll messages.
- 3. Remove the external storage device such as USB memory from the PC.

Remove it from the safe removal icon ( ) in the Task Tray.

4. Insert the external storage device such as USB memory into the target PC.

The content will be distributed automatically. After distribution is complete, the external storage device such as USB memory stops automatically. Check the message and remove it.

# **Program Viewer**

Program Viewer is used on the target PC.

It displays programs based on schedules and break-in programs loaded by Client Scheduler.

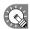

- To pause a program, right-click the Client Scheduler icon, and from the menu that appears, click [Pause to View Program].
- To change advanced settings for Program Viewer, right-click the Client Scheduler icon and from the menu that appears, click [Setting]. Settings can be adjusted from the [Setting of Client Scheduler] dialog box that appears. (@p.99)

**Key/Mouse Monitoring Tool** 

# **Key/Mouse Monitoring**

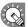

This function is available with the Viewer Versions.

This section explains the function of switching displayed programs using keyboard and mouse operations.

# **Key/Mouse Monitoring Tool Window**

# Launching the Key/Mouse Monitoring Tool window

1. From the Windows Taskbar, click [Start], [All Programs], [SHARP Digital Signage Software], [Tools] and then [Key-Mouse Watcher].

The key/mouse monitoring tool launches and an icon ( is displayed (and remains permanently) in the Task Tray.

# Key/Mouse Monitoring Tool menu

From the menu that appears when the icon in the Task Tray is right-clicked, the following operations can be performed.

#### Configuration

Set the operation mode of the Key/Mouse Monitoring Tool.

- "Disable" option button
   Disables the operation of the Key/Mouse Monitoring Tool.
- "Screen Saver Mode" option button
  If a keyboard or mouse operation is performed, display of
  the program is stopped temporarily.
  - If a keyboard or mouse operation is not performed for a certain period of time, the distributed program is displayed. By clicking [Configuration], the following setting can be performed.

The period of time before the program display is resumed

The program display is resumed by pressing the [Ctrl], [Alt], and [V] keys.

"Change Program Mode" option button
By assigning an action to a combination of keys, the
action can be performed by key operation.
Up to 20 actions can be assigned.
Set the key assignment and action by clicking
[Configuration].

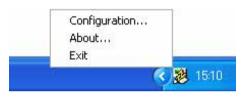

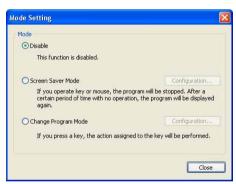

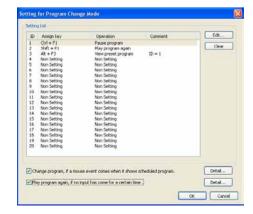

Alt

OK

Cancel

Assign for ID4

Key Setting: Key:

Combination:

Select mode:

Select mode:

Pause program

F1

Chrl

Pause program

Shift

# Click the option to be edited and click [Edit]. A dialog box will appear.

#### 2) Set the options.

• "Key Setting"

Set the combination of keys to be registered.

• "Operation"

Set the action of the registered key.

- If you select "View preset program," specify the ID number of the preset program to be displayed in "ID of preset prg.".
   If the preset program has not been imported, specify the ID number and import the program.
  - 1) Enter a number in "ID of preset prg.".
  - 2) Click [Import].
  - Specify the exported program data and click [Open].
     The program is imported to the specified preset number ID.
- If you select "Run application," enter the path of the application to be executed in "Path." It is also possible to enter "Option."

#### 3) Click [OK].

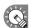

- If the same key is assigned to different IDs, the assigned action is performed in ascending order of IDs.
- If the [Ctrl] key is pressed when PowerPoint Viewer is launched, PowerPoint content is not displayed in the correct position. Take care when displaying a program containing PowerPoint content.
- "Change program, if a mouse event comes when it shows scheduled program." check box.
   When this check box is checked, actions are assigned to mouse operations so that actions can be performed by operating the mouse.

#### 1) Click [Detail].

"Assign for mouse input" will appear.

#### Set the options.

· "Operation"

Set the action of the registered mouse operation.

- If you select "View preset program," specify the ID number of the preset program to be displayed in "ID of preset prg.".
   If the preset program has not been imported, specify the ID number and import the program.
  - 1) Enter the ID number in "ID of preset prg.".
  - 2) Click [Import].
  - 3) Specify the exported program data and click [Open].
- If you select "Run application," enter the path of the application to be executed in "Path." It is also possible to enter "Option."

#### 3) Click [OK].

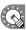

• "Program" refers to a scheduled program or a break-in program. When a preset program is being displayed, the assigned action cannot be performed.

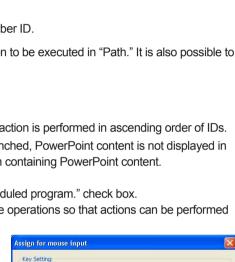

"Play program again, if no input has come for a certain time" check box
 When this check box is checked, the normal program is resumed if the key or mouse is not operated for a certain period of time.

#### 1) Click [Detail].

The "Configuration for Restart Program" dialog box will appear.

#### 2) Set the options.

- "Time to restart program after last key event"

  Set the period of time before program display is resumed.
- "Execute an application when the program restart." check box If you check this check box, enter the path of the application to be executed in "Path." It is also possible to enter "Option."

#### 3) Click [OK].

#### **About**

Displays the version of the Key/Mouse Monitoring Tool.

#### **Exit**

Exits the Key/Mouse Monitoring Tool.

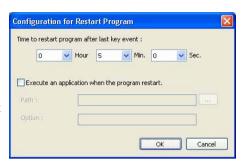

# **Monitoring status**

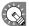

This function is only available with the Network Version.

The Status Monitoring Tool allows you to check panel status and control target PC power.

# The main Status Monitoring Tool window

# •Launching Status Monitoring Tool

1. From the Windows Taskbar, click [Start], [All Programs], [SHARP Digital Signage Software], [Tools], [Status Monitoring Tool].

"Status Monitoring Tool" will launch.

# •The main Status Monitoring Tool window

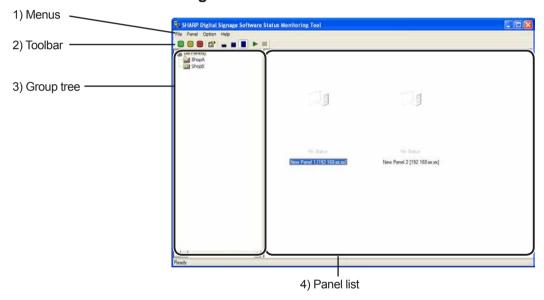

#### 1) Menus

Menu options are as follows:

| Menu option |                                | Description                                                                                                    | Relevant page |
|-------------|--------------------------------|----------------------------------------------------------------------------------------------------|---------------|
| File        | Exit                           | Exits Status Monitoring Tool.                                                                                           | -             |
| Panel       | Select all panels              | Selects all panels displayed in the panel list.                                                                         | ☞p.112        |
|             | Select panels without response | Selects all panels in the panel list that are not responding (including panels for which status has not been acquired). | æp.112        |
|             | Select panels with response    | Selects all panels in the panel list that are responding.                                                               | ℱp.112        |

| Menu option |                                   |             | Description                                                                                                    | Relevant page  |
|-------------|-----------------------------------|-------------|----------------------------------------------------------------------------------------------------|----------------|
|             | D                                 | Power on    | Turns on the target PC of selected panels.                                                                                          | æp.113         |
|             | Power control of controller PC    | Reboot      | Restarts the target PC of selected panels.                                                                                          | æp.113         |
|             | or controller P.C.                | Power off   | Turns off the target PC of selected panels.                                                                                         | æp.113         |
| Panel       | Status acquisitio selected panels | n of        | Starts status acquisition of selected panels.                                                                                       | ☞p.112         |
|             | Property                          |             | Displays panel status details if only one panel is selected. This function can be used only with the SHARP LCD monitor (PN series). | <b>ℱ</b> p.114 |
|             | Operation enviro                  | nment       | Displays the [Setting of operation environment] dialog box.                                                                         | <b>☞p.116</b>  |
| Option      | Panel setting wit acquisition     | hout status | Displays the [Panel setting without status acquisition] dialog box.                                                                 | ℱp.113         |
|             |                                   | Small       | Changes the size of thumbnails displayed in the panel list to Small.                                                                | <b> p.115</b>  |
|             | Thumbnail size                    | Medium      | Changes the size of thumbnails displayed in the panel list to Medium.                                                               | ℱp.115         |
|             |                                   | Large       | Changes the size of thumbnails displayed in the panel list to Large.                                                                | ℱp.115         |
|             | Start of status ad                | equisition  | Starts status acquisition of all panels registered in Panel Management (except for panels set without status acquisition).          | <b>☞p.112</b>  |
|             | Cancel of status                  | acquisition | Cancels panel status acquisition.                                                                                                   | ☞p.112         |
| Help        | About Status Monitoring Tool      |             | Displays version information for Status Monitoring Tool.                                                                            | -              |

# 2) Toolbar

The toolbar buttons (icons) perform the following actions:

| Icon        | Menu option                  | Description                                                                                                    | Relevant page  |
|-------------|------------------------------|----------------------------------------------------------------------------------------------------|----------------|
|             | Power on                     | Turns on the target PC of selected panels.                                                                                          | æp.113         |
| *           | Rebot                        | Restarts the target PC of selected panels.                                                                                          | ☞p.113         |
| 0           | Power off                    | Turns off the target PC of selected panels.                                                                                         | æp.113         |
|             | Show the panel information   | Displays panel status details if only one panel is selected. This function can be used only with the SHARP LCD monitor (PN series). | <b>ℱ</b> р.114 |
|             | Small thumbnail              | Changes the size of thumbnails displayed in the panel list to Small.                                                                | ☞p.115         |
|             | Medium thumbnail             | Changes the size of thumbnails displayed in the panel list to Medium.                                                               | ☞p.115         |
|             | Large thumbnail              | Changes the size of thumbnails displayed in the panel list to Large.                                                                | ☞p.115         |
| <b>&gt;</b> | Start of status acquisition  | Starts status acquisition of all panels registered in Panel Management (except for panels set without status acquisition).          | ☞p.112         |
|             | Cancel of Status acquisition | Cancels panel status acquisition.                                                                                                   | ℱp.112         |

# 3) Group tree

Displays groups registered in Panel Management. (@p.78)

When a group is selected, all the panels that belong to it (except for panels set without status acquisition) are displayed in the panel list.

When "(Select all panels)" is selected, all panels (except for panels set without status acquisition) are displayed in the panel list.

#### 4) Panel list

Displays a list of all panels in the selected groups in the group tree (except for panels set without status acquisition).

Panel icons and thumbnails change according to panel status.

| Panel icon/thumbnail                                                                                                    | Description                                                                                                    |
|----------------------------------------------------------------------------------------------------|----------------------------------------------------------------------------------------------------|
| J                                                                                                    | Displayed when the statuses of the panel and the target PC have not been acquired.                                                                                                    |
| !                                                                                                    | Displayed when there is no response from the target PC.                                                                                                    |
|                                                                                                    | Displayed when there is a response from the target PC, but screen captures of the currently displayed screen cannot be acquired.                                                                                                    |
| (Example image only) This warning icon will appear when there is an error in acquiring IDP status (e.g. power-off, hardware error, etc.). | Displayed when there is a response from the target PC and screen captures of the currently displayed screen can be acquired.  * Thumbnails of acquired screen captures will be displayed. (It differs depending on the display of the target PC.)  * To acquire an image capture of the screen, check "Acquisition of screen capture displaying by controller PC" in the [Setting of operation environment] dialog box. (\$\tilde{\sigma}\$p.105) |

# **Acquiring and displaying panel status**

# Acquiring status of selected panels

1. Select a group from the group tree, and then select a panel from the panel list.

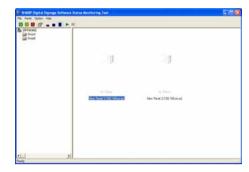

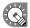

- To select all panels in the panel list, either click [Select all panels] from the [Panel] menu, or press [Ctrl] + [A].
- To select all panels in the panel list that are not responding (including panels for which status has not been acquired), either click [Select panels without response] from the [Panel] menu, or press [Ctrl] + [Shift] + [A].
- To select all panels in the panel list that are responding, either click [Select panels with response] from the [Panel] menu, or press [Ctrl] + [Alt] + [A].
- 2. From the [Panel] menu, click [Status acquisition of selected panels].

Status acquisition of selected panels will start.

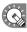

- To acquire panel status for all panels registered in Panel Management (except for panels set without status acquisition), click [Start of status acquisition] from the [Option] menu, or alternatively, click .
- To cancel panel status acquisition, click [Cancel of status acquisition] from the [Option] menu, or alternatively, click

When panel status is acquired, panel icons and thumbnails will change.

The image can be enlarged by double-clicking it.

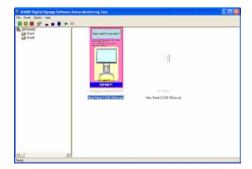

# Setting panels for which status will not be obtained

It is possible to set panels for which status will not be acquired so that they will not be displayed in the panel list.

- 1. From the [Option] menu click [Panel setting without status acquisition].
- 2. Select panels from the "Panel list with getting status".
- 3. Click [Add].

The selected panels will move to the "Panel list without getting status".

4. Click [OK].

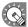

To reset a panel so that its status will be acquired, select it from the "Panel list without getting status", and click [Remove].

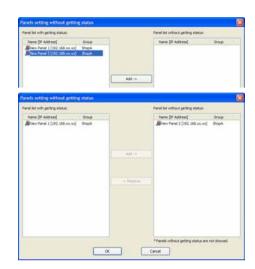

# Controlling target PC power

The target PC can be turned on and off, and restarted.

 Select a group from the group tree, and then select a panel from the panel list.

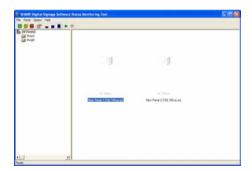

2. To turn the target PC on, from the [Panel] menu, click [Power control of controller PC] and then [Power on], or alternatively, click .

To restart the target PC, from the [Panel] menu, click [Power control of controller PC] and then [Reboot], or alternatively, click .

To turn the target PC off, from the [Panel] menu, click [Power control of controller PC] and then [Power off], or alternatively, click .

A confirmation dialog box will appear.

3. Click [Yes].

The process will be executed.

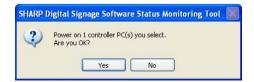

4. A screen like the one on the right will appear. Check that the distribution was successful and click [Close].

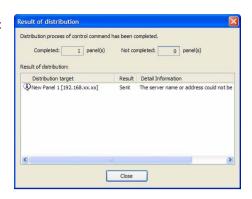

# Displaying detailed information for a panel

1. Select a group from the group tree, and then select a panel from the panel list.

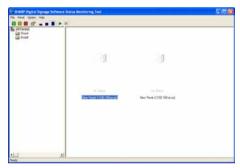

2. From the [Panel] menu click [Property], or alternatively, click

The [Panel property] dialog box will appear.

3. Check the settings, and click [Close].

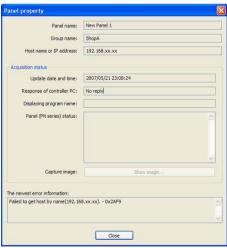

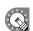

• To display "Panel (PN series) status," check "Status acquisition of panel (PN series)" in the [Setting of operation environment] dialog box (@p.116)

# •Changing thumbnail size

It is possible to change the size of the thumbnails of the screen captures acquired from the panels.

1. Click the buttons on the toolbar. (Small: , Medium: , Large: )

Or alternatively, from the [Option] menu, click [Thumbnail size], and select the size you want to use.

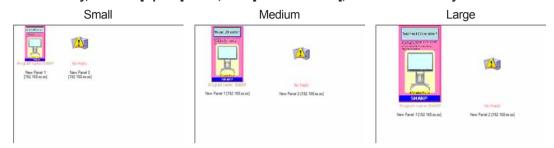

# **Setting the operation environment**

Set advanced settings for panel status acquisition.

1. From the [Option] menu click [Operation environment].

The [Setting of operation environment] dialog box will appear.

#### 2. Set the options.

 Check the "Response confirmation of controller PC through ICMP ECHO packet" check box. (Compulsory)

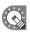

The check box cannot be cleared.

- Timeout (seconds)
   Sets the timeout value for confirming a response from the target PC. Values of from 1-10 seconds can be selected.
- Retry count
   Sets the number of retries permitted when confirming
   a response from the target PC. Values of from 1-10
   times can be selected.

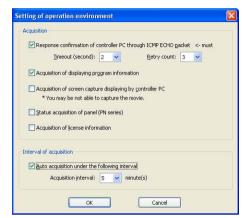

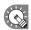

If there is no response, a delay of "timeout value x number of retries" seconds will occur.

- "Acquisition of displaying program information" check boxCheck this box to acquire information about the currently displayed program from the target PC.
- 3) "Acquisition of screen capture displaying by controller PC" check box Check this box to acquire the currently displayed screen capture from the target PC. The acquired screen captures will be displayed as thumbnails.

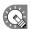

It may not always be possible to acquire screen captures of movies.

- 4) "Status acquisition of panel (PN series)" check box Check this box to acquire information about the panel from the target PC. This function can be used only with the SHARP LCD monitor (PN series).
- 5) "Acquisition of license information" check box Check the check box to view the license code and the file version of the SHARP Digital Signage Software viewer version.
- 6) "Auto acquisition under the following interval" check box Check this box to automatically acquire panel status at regular intervals.
  - Acquisition interval
     Set the interval at which you want to obtain panel status. Values of 1-60 minutes can be set.

#### 3. Click [OK].

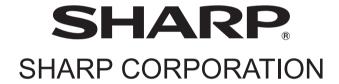